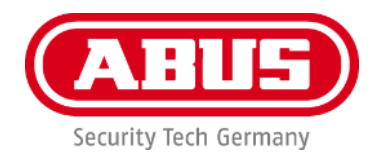

# **PPIC91000 / PPIC91520**

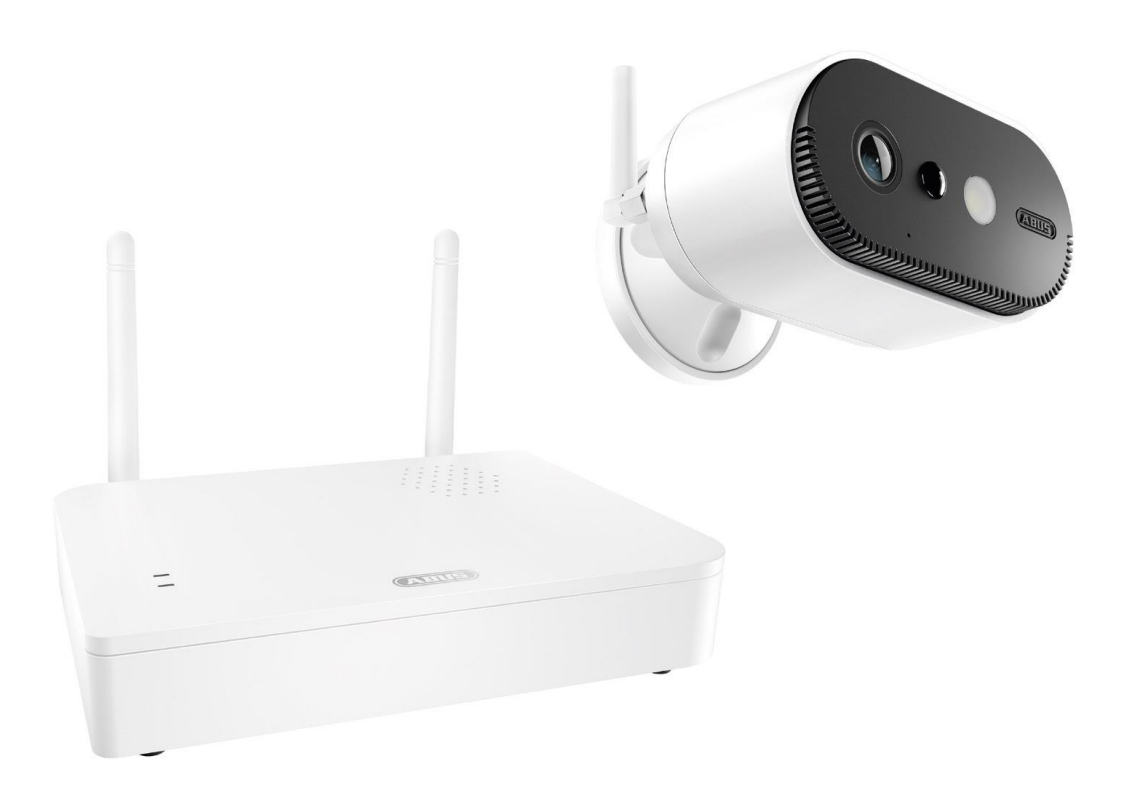

# **Bruksanvisning**

Viktiga anvisningar och vanliga frågor om denna och andra produkter hittar du på webbplatsen <https://support.abus-sc.com/>

Version 1.0

 $C \in$ 

*Svensk översättning av den tyska originalbruksanvisningen. Spara för framtida användning!*

#### **Inledning**

Hej!

Vi vill tacka dig för att du har valt den här produkten.

**ABUS Security-Center intygar härmed att basstation och kamera PPIC91000 och PPIC91520 uppfyller kraven i RED-direktivet 2014/53/EU. Enheterna uppfyller dessutom kraven i följande EU-direktiv: EMC-direktiv 2014/30/EU och RoHS-direktiv 2011/65/EU. Den fullständiga texten i EU-försäkran om överensstämmelse finns tillgänglig under följande webbadresser:** 

**[www.abus.com/product/PPIC91000](http://www.abus.com/product/PPIC91000) [www.abus.com/product/PPIC91520](http://www.abus.com/product/PPIC91520)**

För att bibehålla detta skick och säkerställa en säker drift måste du som användare följa den här bruksanvisningen!

Läs igenom hela bruksanvisningen innan du börjar använda produkten och följ alla användnings- och säkerhetsanvisningar!

**Alla företagsnamn och produktbeteckningar som omnämns är varumärken som tillhör respektive ägare. Alla rättigheter förbehållna.**

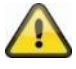

Vid datalagring gäller landsspecifika dataskyddsriktlinjer.

Att använda övervakningsanläggningar kan i vissa länder vara förbjudet eller reglerat enligt lag. Innan anläggningen används måste användaren kontrollera att övervakningen ligger inom de rättsliga ramarna.

#### **Information om dataskydd**

Ägaren är, i enlighet med GDPR och i egenskap av ansvarigt organ, ansvarig för att produkten används i enlighet med gällande lagar.

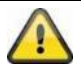

#### **Varning i enlighet med § 201 StGB (tyska strafflagen):**

Den som obehörigen spelar in någon annans icke-offentligt talade ord på ett ljudmedium och använder en på det sättet framställd inspelning eller ställer den till förfogande för tredje part kan ådömas fängelsestraff eller böter!

Även den kan straffas som obehörigen avlyssnar någon annans icke-offentligt talade ord med en avlyssningsenhet och offentliggör det inspelade eller avlyssnade icke-offentligt talade ordet ordagrant eller till sitt väsentliga innehåll.

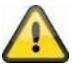

#### **Ansvarsfriskrivning**

Den här bruksanvisningen har utarbetats med största omsorg. Om du upptäcker några utelämnanden eller felaktigheter ber vi dig emellertid att skriftligen meddela oss detta på ovanstående adress.

ABUS Security-Center GmbH ansvarar inte för tekniska eller typografiska fel och förbehåller sig rätten att när som helst och utan förvarning utföra ändringar på produkten och i bruksanvisningarna.

ABUS Security-Center ansvarar inte för direkta eller indirekta följdskador som uppstår i samband med den här produktens utrustning, effekt eller användning. Det ges ingen garanti för innehållet i det här dokumentet.

# Innehållsförteckning

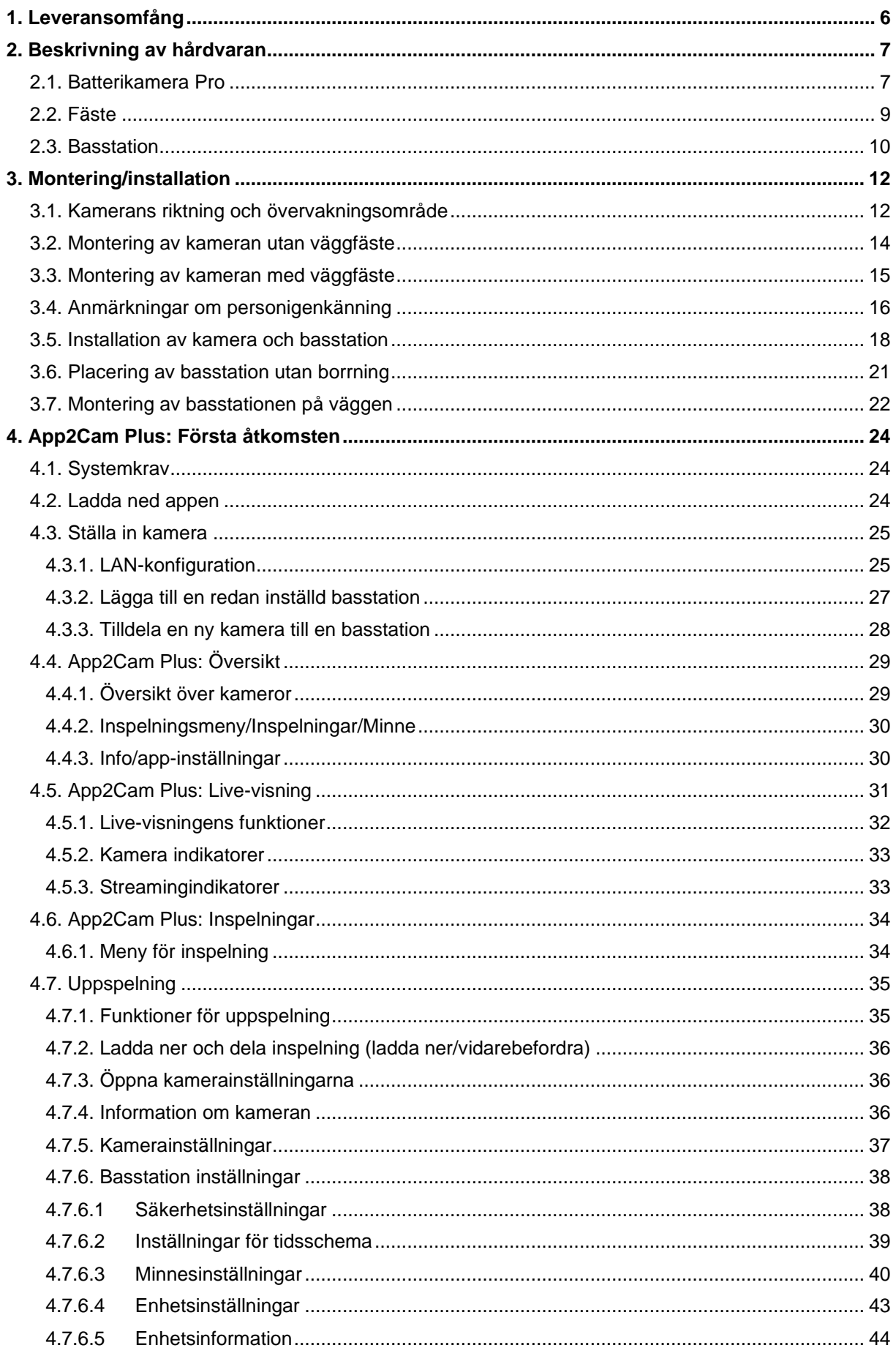

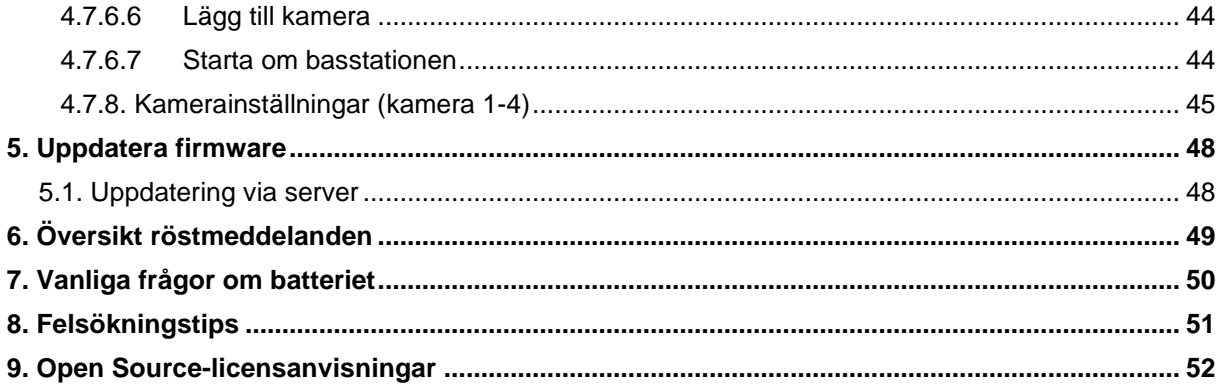

# **1. Leveransomfång**

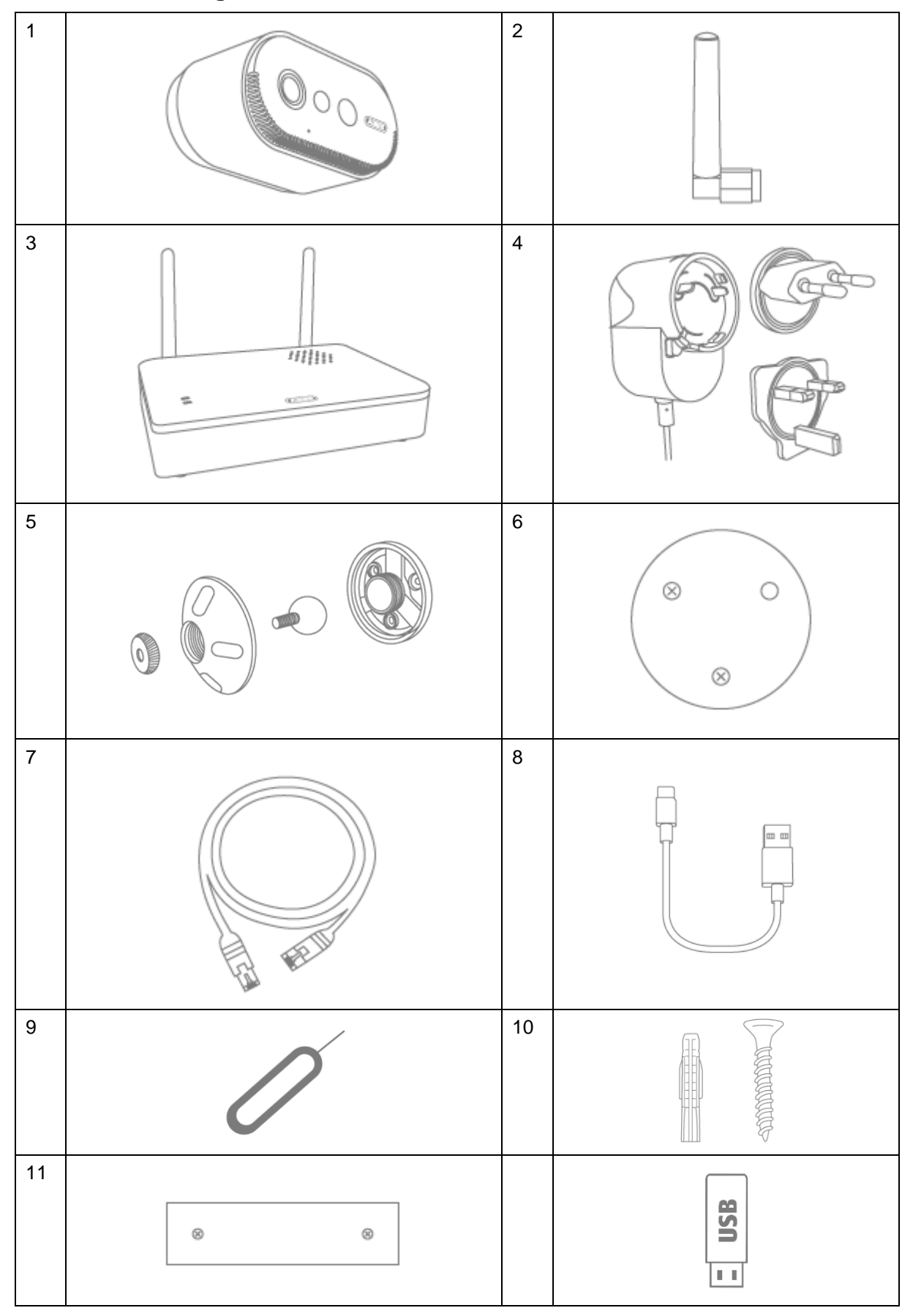

# **PPIC91000**

- Batterikamera Pro (1)
- Antenn för batterikamera Pro (2)
- Basstation (3)
- Nätaggregat för basstation (12 V DC, 1 A) (4)
- Väggfäste (5)
- Borrmall för kamera (6)
- Nätverkskabel (1,5 m) (7)
- USB-A till USB-C-kabel (8)
- Återställningsverktyg (9)
- 2x monteringsmaterial (10)
- Borrmall basstation (11)
- USB-minne (12)

# **2. Beskrivning av hårdvaran**

# **2.1. Batterikamera Pro**

**Framsida**

#### **PPIC91520**

- Batterikamera Pro (1)
- Antenn för batterikamera Pro (2)
- Borrmall för kamera (6)
- USB-A till USB-C-kabel (8)
- Återställningsverktyg (9)
- Monteringsmaterial (10)

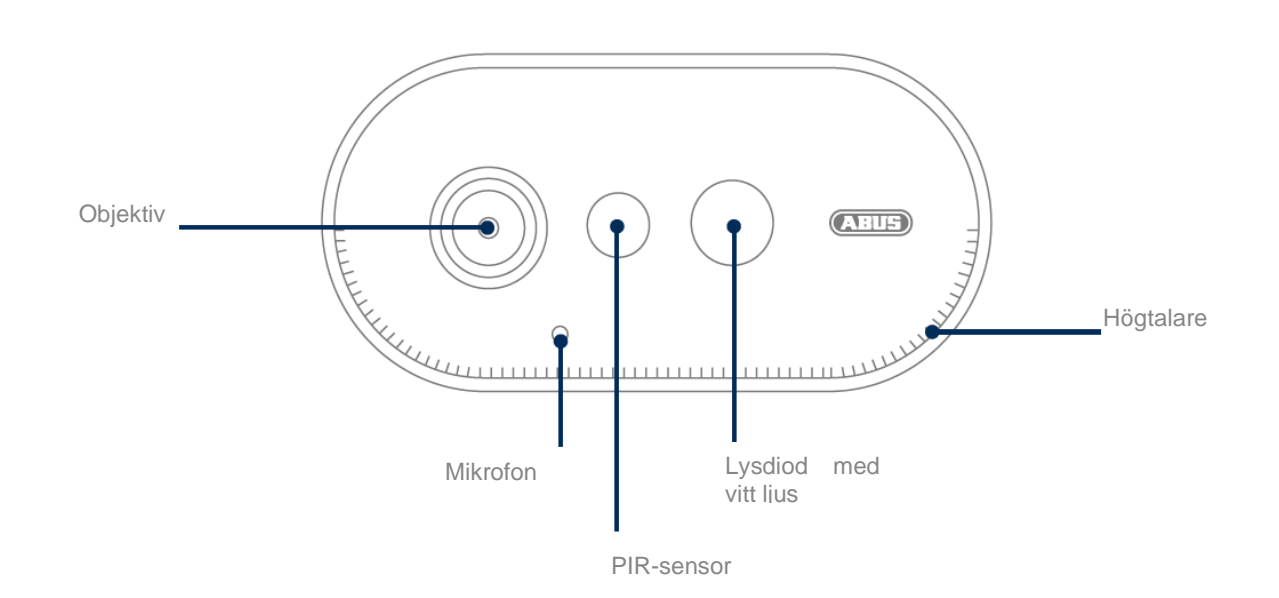

# **Baksida**

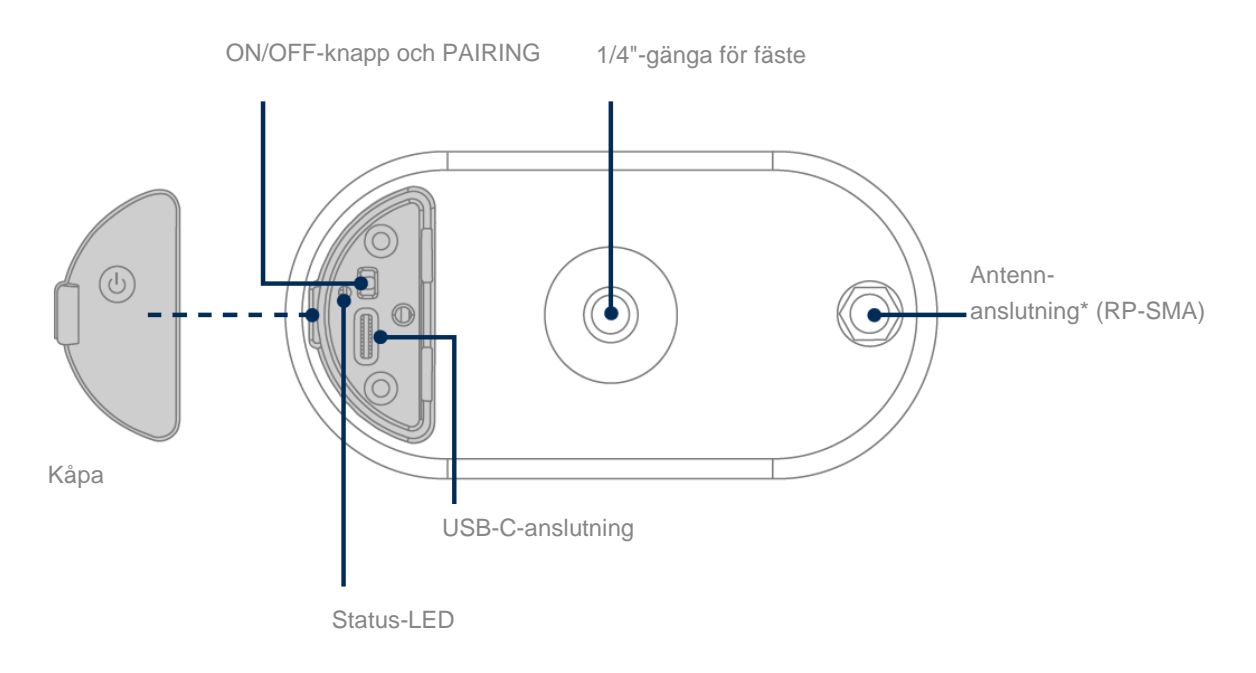

\*Radiofrekvens: 2,4 GHz (802.11 b/g/n), max. överföringseffekt 20 dBm

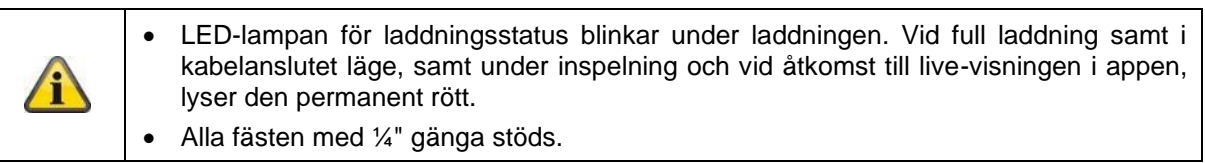

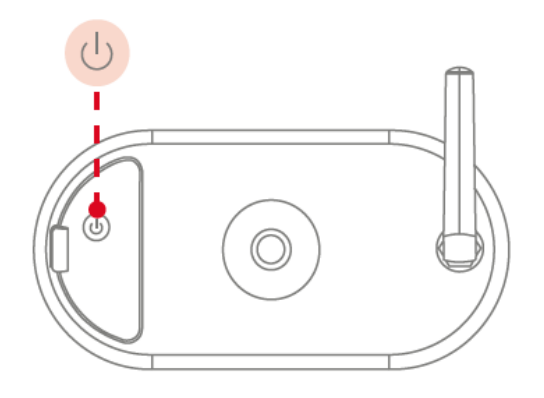

# **Sätta på kameran:**

Håll On/Off-knappen intryckt i 3 sekunder tills kameran avger en ljudsignal och den röda statuslampan tänds.

è

# **Stänga av kameran:**

Håll knappen intryckt i 5 sekunder.

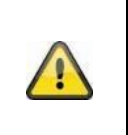

# **Observera!**

Vid permanent drift med USB-C-kabeln kan kameran endast användas inomhus, detta eftersom skyddet mot stänkvatten/regn inte längre fungerar när locket är öppet. Detta gör att kamerans förmåga att skydda mot väder och vind hävs.

#### **Ladda kameran**

Kamerans batteri är fulladdat från fabrik. På grund av transport och förvaring kan batteriets laddningsnivå vara reducerad vid tidpunkten för inköp eller idrifttagning. Tips: Ladda kameran helt innan du använder den.

Anslut den medföljande USB-C-kabeln till motsvarande port på kamerans baksida. Använd en vanlig nätkontakt (t.ex. för laddning av en mobiltelefon) med 5 V DC och 2 A för att ladda kameran. Om batteriet är tomt laddas kameran helt igen på ca 4 timmar. Under laddningen blinkar den röda LED-lampan på kamerans baksida. Så snart laddningen är klar lyser LED-lampan kontinuerligt rött. Laddningsstatusen visas i appen i live-visningen under drift. Batteriets livslängd är upp till 6 månader och beror på flera faktorer, t.ex. utlösandefrekvens, åtkomst till live-bild och yttre miljöpåverkan. Mer information hittar du under menypunkt 7. Vanliga frågor om svar om batteriet.

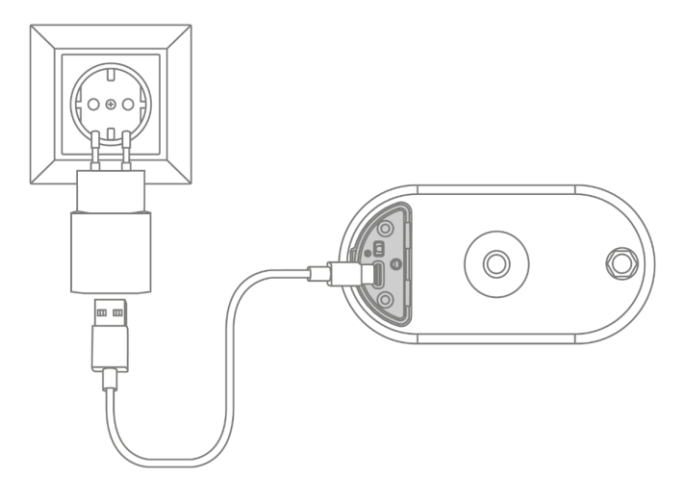

## **2.2. Fäste**

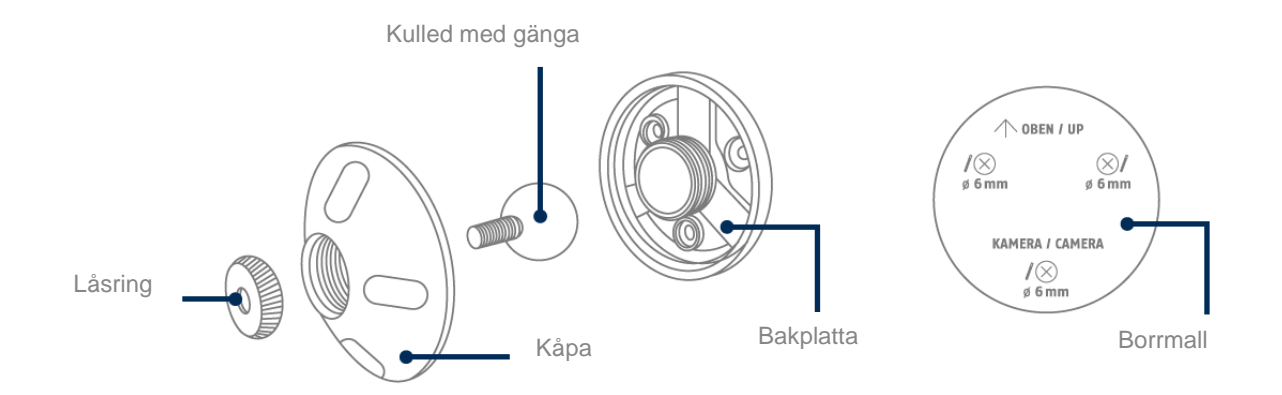

# **2.3. Basstation**

# **Framsida / baksida**

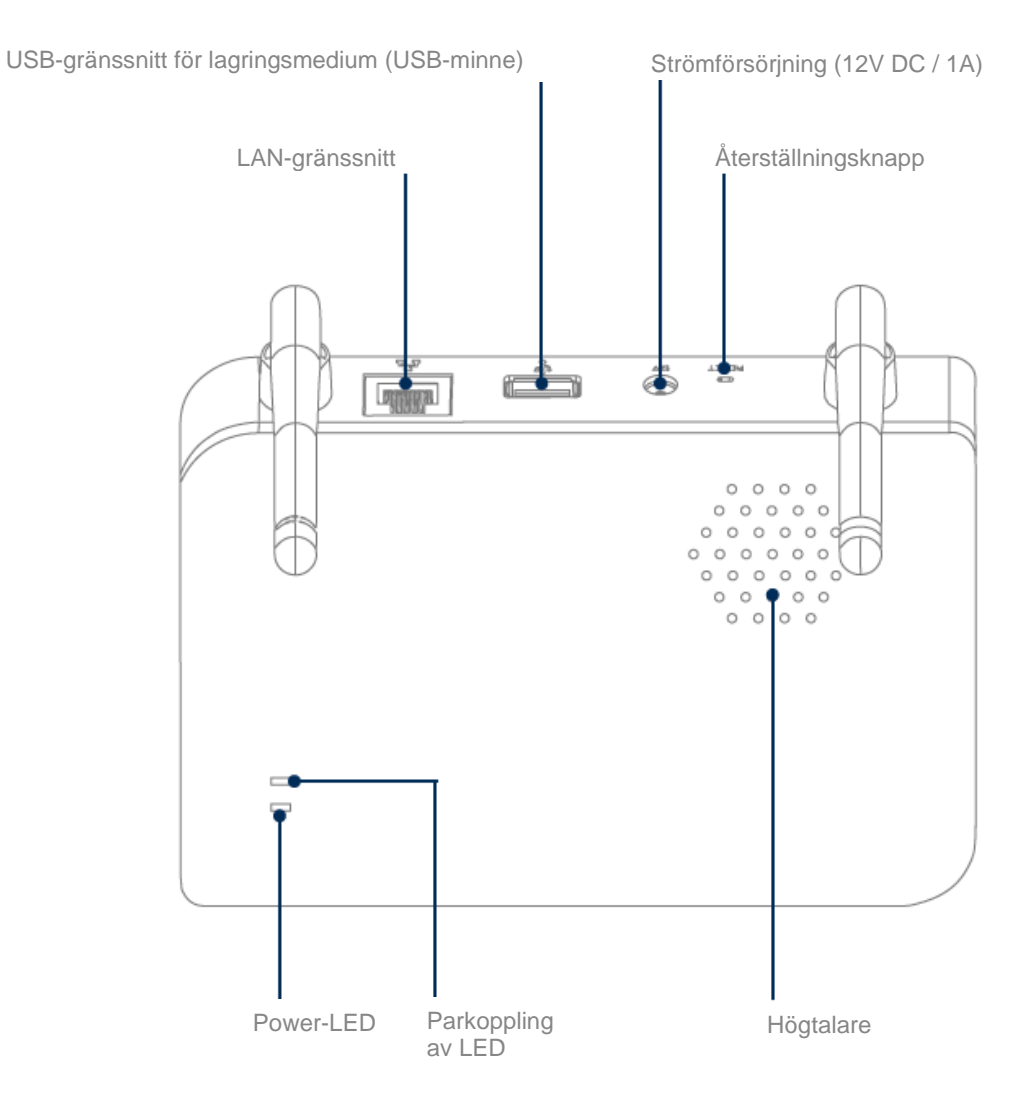

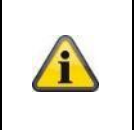

För kamerainspelningar krävs ett vanligt USB-minne (max. 128 GB lagringskapacitet; ingår inte i leveransen) som finns tillgängligt i handeln. Om du använder ett begagnat USB-minne: Säkerhetskopiera befintliga data vid behov och formatera USB-minnet efter idrifttagning via basstationens minnesinställning.

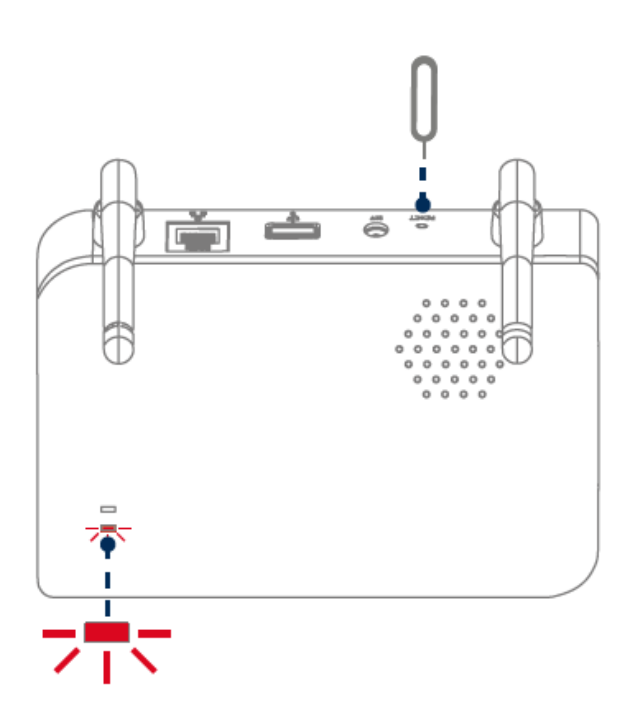

**Återställa till fabriksinställningarna vid behov:** Tryck på återställningsknappen med återställningsverktyget och håll knappen intryckt i 5 sekunder tills strömindikatorn blinkar rött.

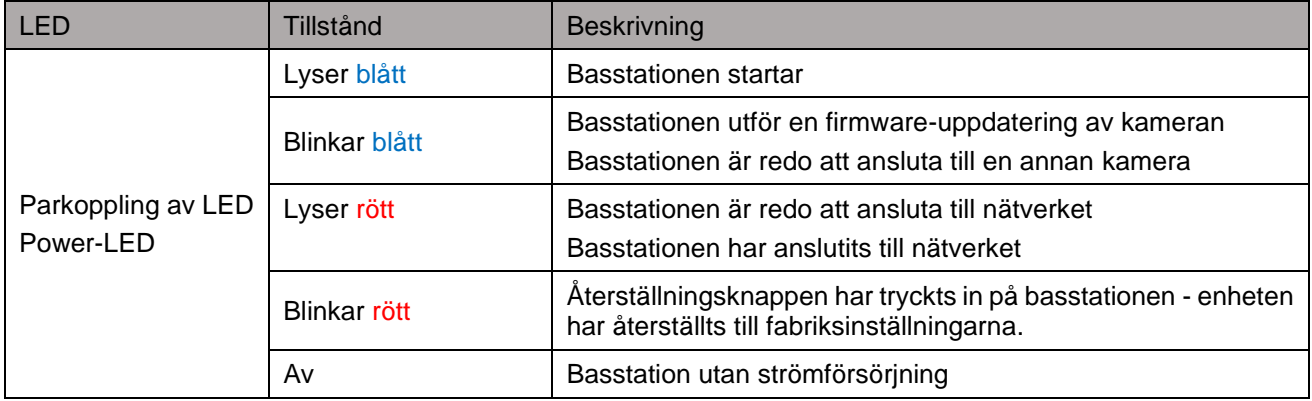

# **3. Montering/installation**

**OBS!** ł Under monteringen måste strömmen till kameran vara bruten.

# **3.1. Kamerans riktning och övervakningsområde**

Den integrerade rörelsesensorns detekteringsområde (passiv infraröd teknik, förkortat PIR) är begränsat till 8 meter. Personer som befinner sig utanför detta område kan visserligen "ses" av kameran och visas på livebilden, men utlöser inte någon inspelning. Rekommendationen för en optimal monteringshöjd är 2 meter och en lutningsvinkel på 12,5°.

#### **Optimal riktning:**

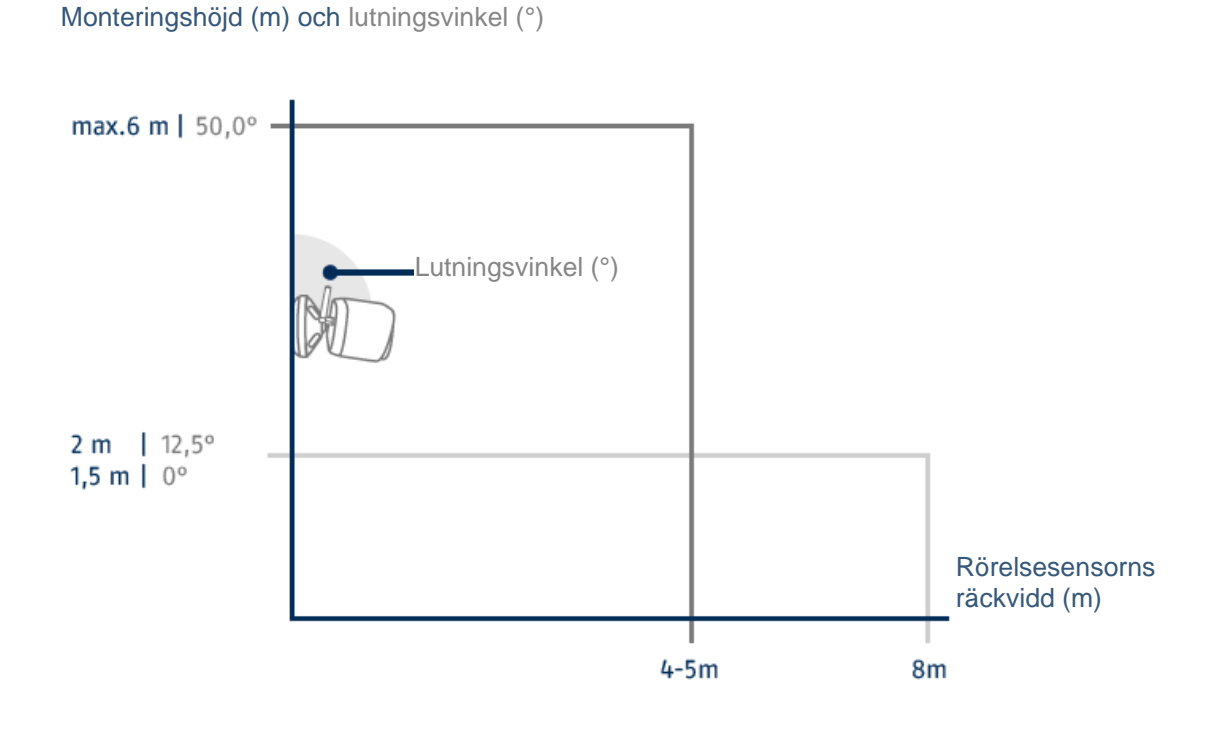

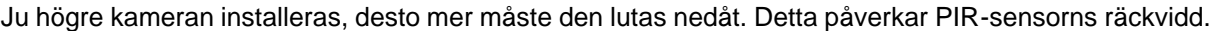

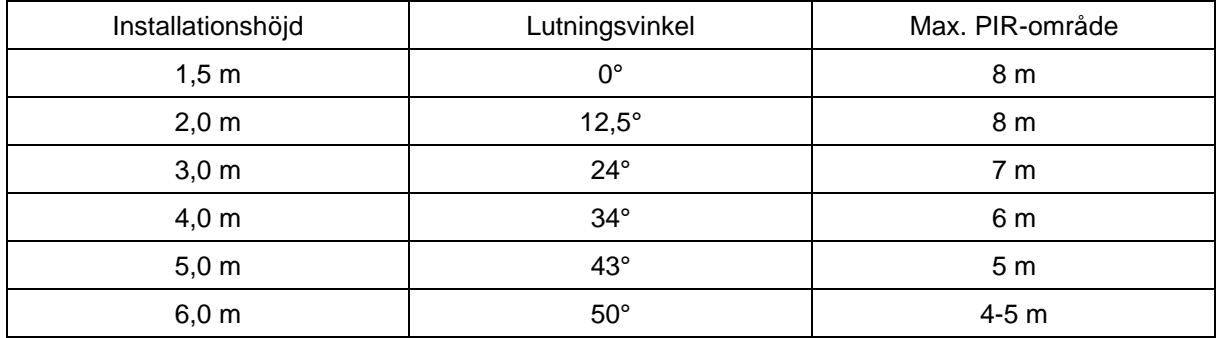

Kamerans synvinkel är större än PIR-synvinkeln. Vid installation kan det hända att personer syns på livebilden utan att en inspelning startar.

Detta eftersom personen befinner sig utanför PIR:s detekteringsområde på 8 meter.

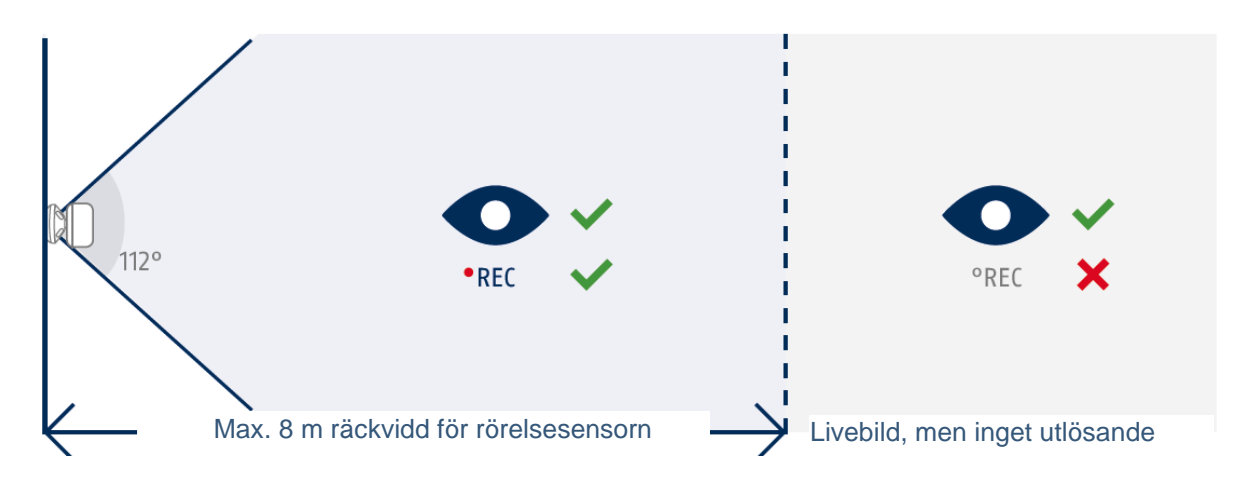

#### **Idealisk kameraposition för rörelsedetektering**

Det tar en kort stund för kameran att ansluta till basstationen efter rörelsedetektering. Därför bör rörelsen helst detekteras redan i det yttre området för PIR-räckvidden, detta för att objektet ska kunna registreras i videosekvensen under så lång tid som möjligt.

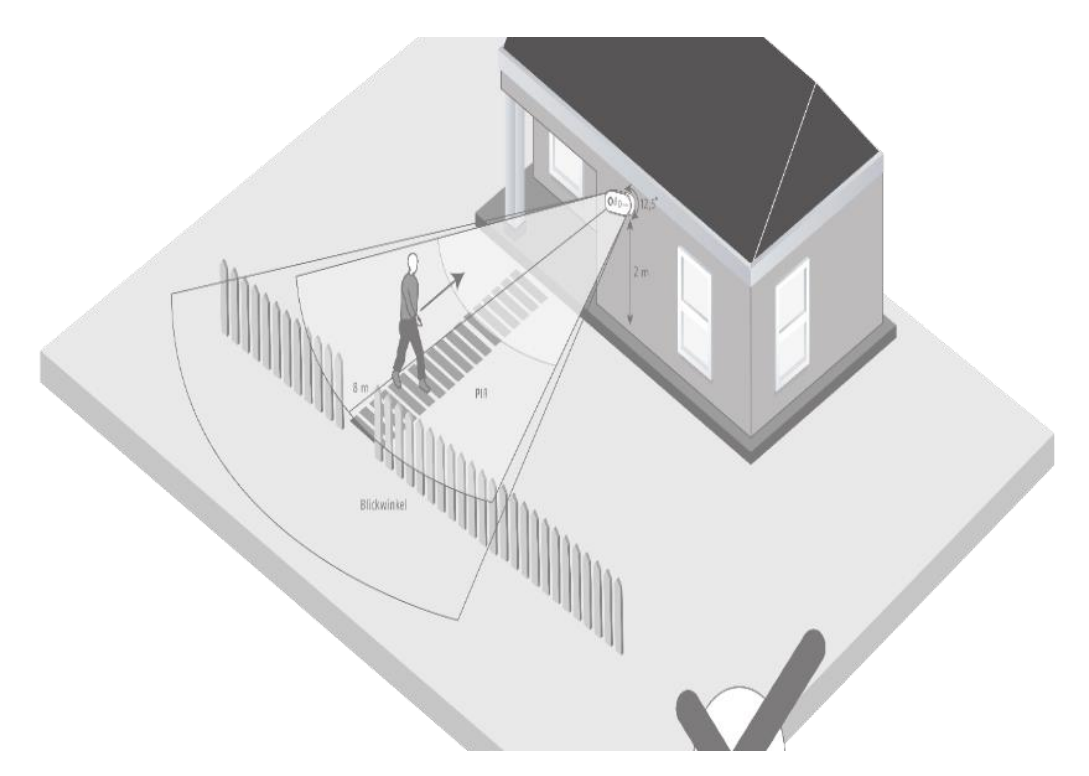

Om rörelsen upptäcks mycket sent kan det hända att objektet inte är helt synligt på videosekvensen.

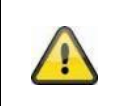

Observera att detektering endast sker inom det angivna PIR-detekteringsområdet. Objekt som rör sig utanför PIR-området utlöser ingen inspelning, men kan ända vara synliga i appens Live-vy.

# **3.2. Montering av kameran utan väggfäste**

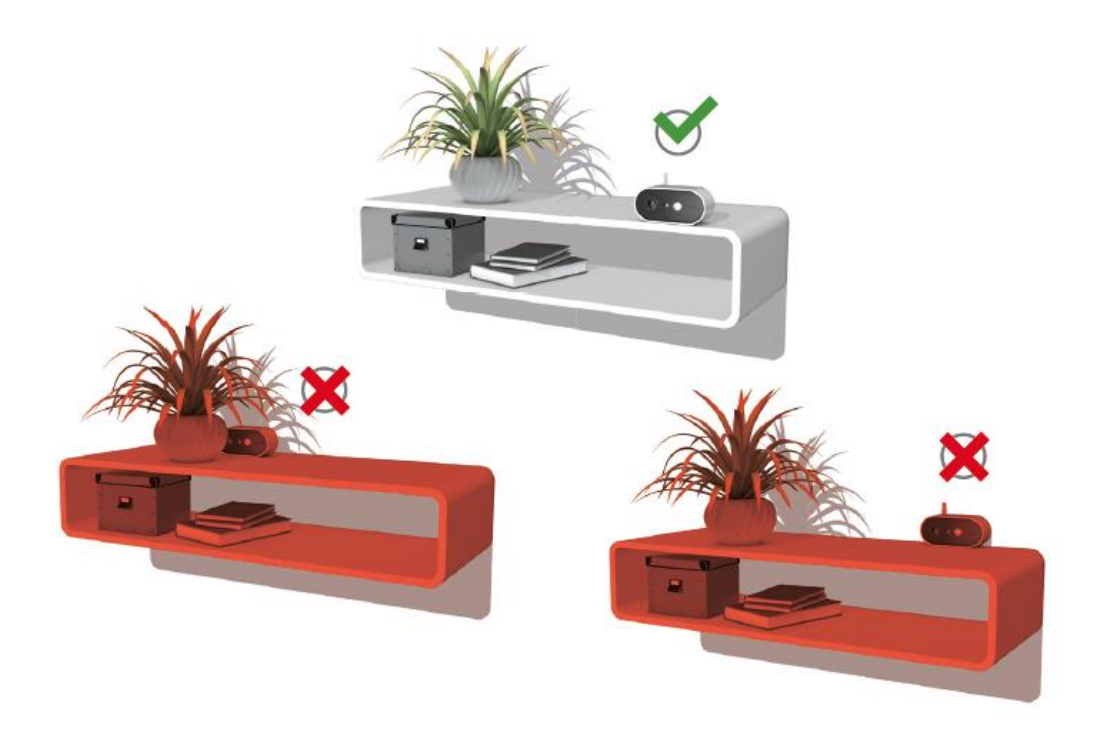

Kameran kan placeras på en plan yta utan fäste. Följande punkter är härvid viktiga att notera:

- Utan fäste är kamerans position inte fast och kan komma att förflyttas oavsiktligt, vilket ändrar täckningsområdet.
- Större föremål mellan kamera och basstation kan påverka överföringen.
- Kameran måste placeras så fritt som möjligt på kanten av installationsytan för att undvika ljusreflexer mellan kamera och installationsyta.
- Kamerans synfält får inte täckas av föremål.
- Placering på glashyllor kan orsaka störande reflexer i livebilden och vid inspelning.

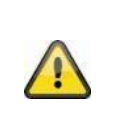

#### **Uppställningsplats**

Kameran är lämplig för både utomhus- och inomhusbruk.

Placera inte kameran i direkt närhet till värmeaggregat, ugnar, andra värmekällor eller i direkt solljus. Använd endast enheten på platser där temperaturen ligger inom det tillåtna omgivningstemperaturområdet på -20°~50 °C.

# **3.3. Montering av kameran med väggfäste**

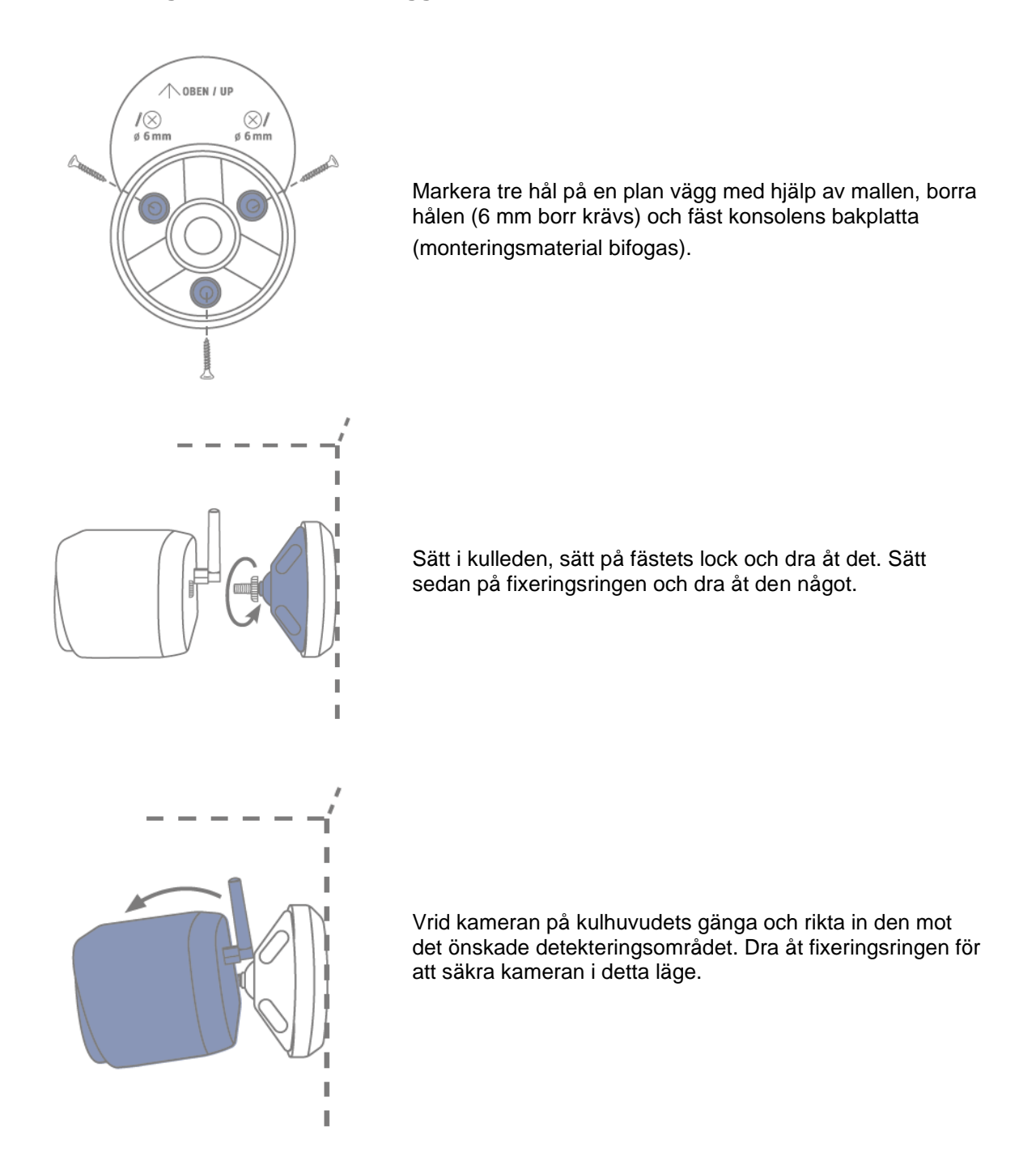

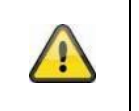

# **Observera!**

Placera om möjligt kameran under ett skärmtak eller liknande för att undvika direkt solljus. Kamera får inte riktas direkt mot en ljuskälla eller solen.

# **3.4. Anmärkningar om personigenkänning**

Med hjälp av personigenkänning kan du skilja mellan olika objekt. Så snart PIR-sensorn (passiv infraröd sensor) utlöses, söker kamerans programvara efter specifika kännetecken för en person i bilden. Miljöpåverkan såsom solljus, värme, vind, regn, snö eller insekter kan i mycket sällsynta fall orsaka felaktiga detekteringar.

Objekt som liknar konturerna av en person identifieras i sällsynta fall också som personer. Exempel: En flagga i vinden tolkad som en person i en regnrock.

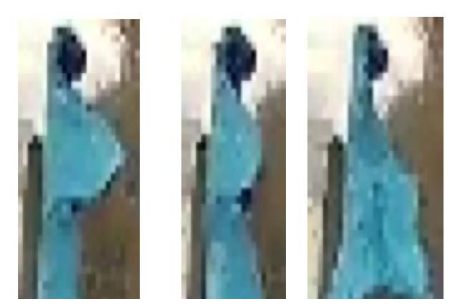

Observera att persondetektering beror på avstånd, betraktelsevinkel och personens storlek (sett från kameran till objektet).

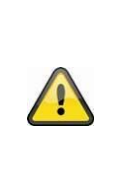

# **Obs**

**Funktionen minskar antalet push-meddelanden avsevärt jämfört med funktionen "Rörelsedetektering via PIR".**

Det krävs alltid en miljöberoende individuell finjustering av känsligheten för att uppnå maximal noggrannhet. Det är dock inte möjligt att uppnå en hundraprocentig exakthet och att helt utesluta falsklarm.

När en person detekteras utlöses en inspelning även om personen inte rör sig. När en person upptäcks får du ett PUSH-meddelande om en upptäckt person.

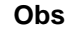

#### **Frekventa felaktiga slutarutlösanden påverkar kamerans batteritid.**

Kameran kräver batteriström så snart den måste avsluta standby-läget på grund av en värmekälla. Alltså när den integrerade PIR-sensorn upptäcker t.ex. djur eller ytor som värms upp av solen och som inte utlöser något push-meddelande.

Tips: Vid behov kan kameran monteras eller finjusteras så att oviktiga värmekällor upptäcks mer sällan, eller också kan du upprätta tidsscheman.

#### **Svenska**

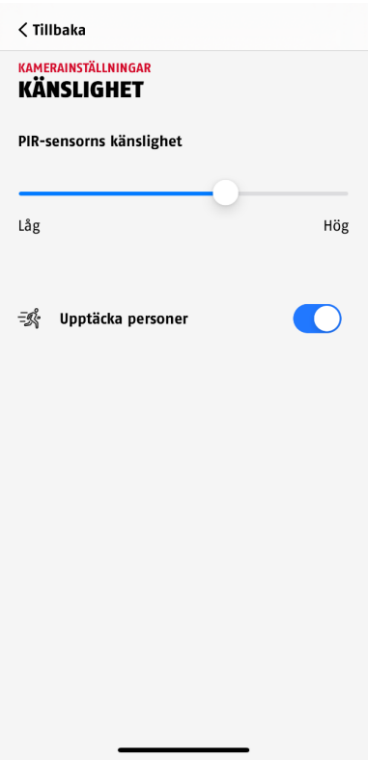

För att uppnå en optimal prestanda för personigenkänningen måste vissa ramvillkor iakttas under installationen samt i kamerans synfält:

- 1. Kamerans installationshöjd bör vara mellan 2 och 3 meter.
- 2. Objekthöjden i bilddelen måste vara mellan 1/16 och 1/2 av bildhöjden. Om objekten i bilden visas som för stora eller för små kan det hända att de inte detekteras korrekt.
- 3. Observera att kamerans vertikala bildvinkel är 75° grader och att personer som t.ex. befinner sig direkt under kameran därför inte registreras av funktionen. Personer som endast ses ovanifrån i live-bilden identifieras eventuellt inte som personer.
- 4. Reflekterande ytor i bilddelen kan störa personigenkänningen.
- 5. Se till att det inte finns några grenar eller löv i kamerans närbildsområde inom bildutsnittet.
- 6. Om du inte vill att kameran ska utlösas när du själv är närvarande: ställ in motsvarande tidsscheman via appen eller inaktivera funktionen "Rörelselarm" i live-visningen)

# **3.5. Installation av kamera och basstation**

Kameran med skyddsklass IP65 lämpar sig för användning utomhus. Basstationen är endast avsedd för installation inomhus. Basstationen har stöd för upp till fyra batteridrivna Pro-kameror. Programmering av basstationen i appen beskrivs under *4. App2Cam Plus: Första åtkomst*. För extern åtkomst till kameran krävs en router med internetåtkomst.

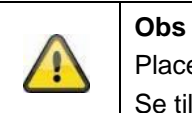

Placera basstationen så att den inte täcks för av något föremål. Se till att basstationen har en optimal ventilation.

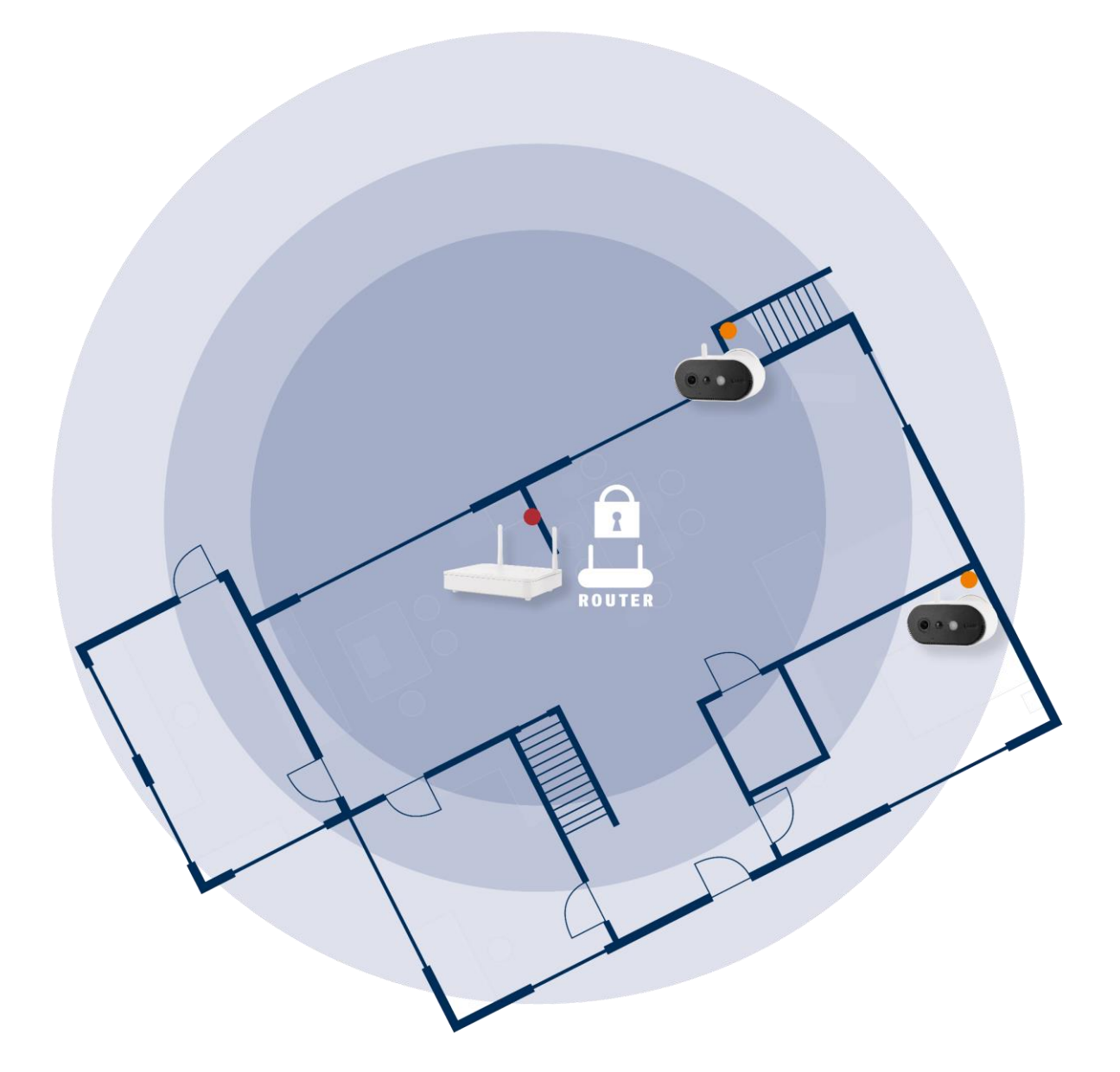

#### **Positionering av kamera och basstation**

Basstationen för batterikameran Pro kräver en anslutning till din router via en nätverkskabel. Använd antingen den medföljande nätverkskabeln eller en valfri längre/kortare LAN-kabel som finns i handeln. Om ditt hem har flera nätverksanslutningar kan du för en bättre mottagning naturligtvis placera basstationen så nära kameran som möjligt.

Observera att strukturella förhållanden på plats (t.ex. väggar, tak, metaller, glas) kan påverka radioöverföringen mellan kameran och basstationen.

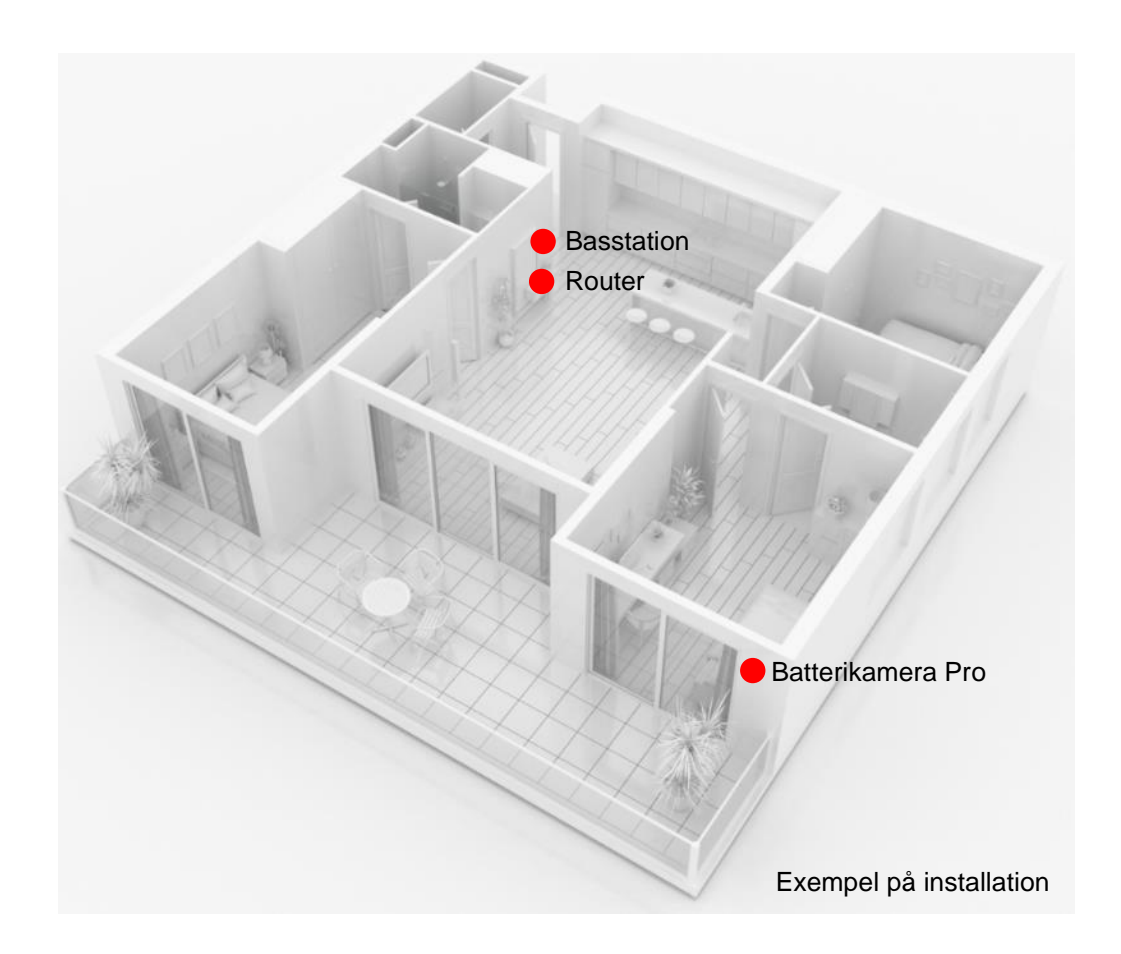

Vid installation med två eller flera kameror bör basstationen placeras så centralt som möjligt så att alla kameror är inom räckhåll för basstationen. Mottagningen från de enskilda kamerorna visas i livevisningen med hjälp av symbolen för signalstyrka.

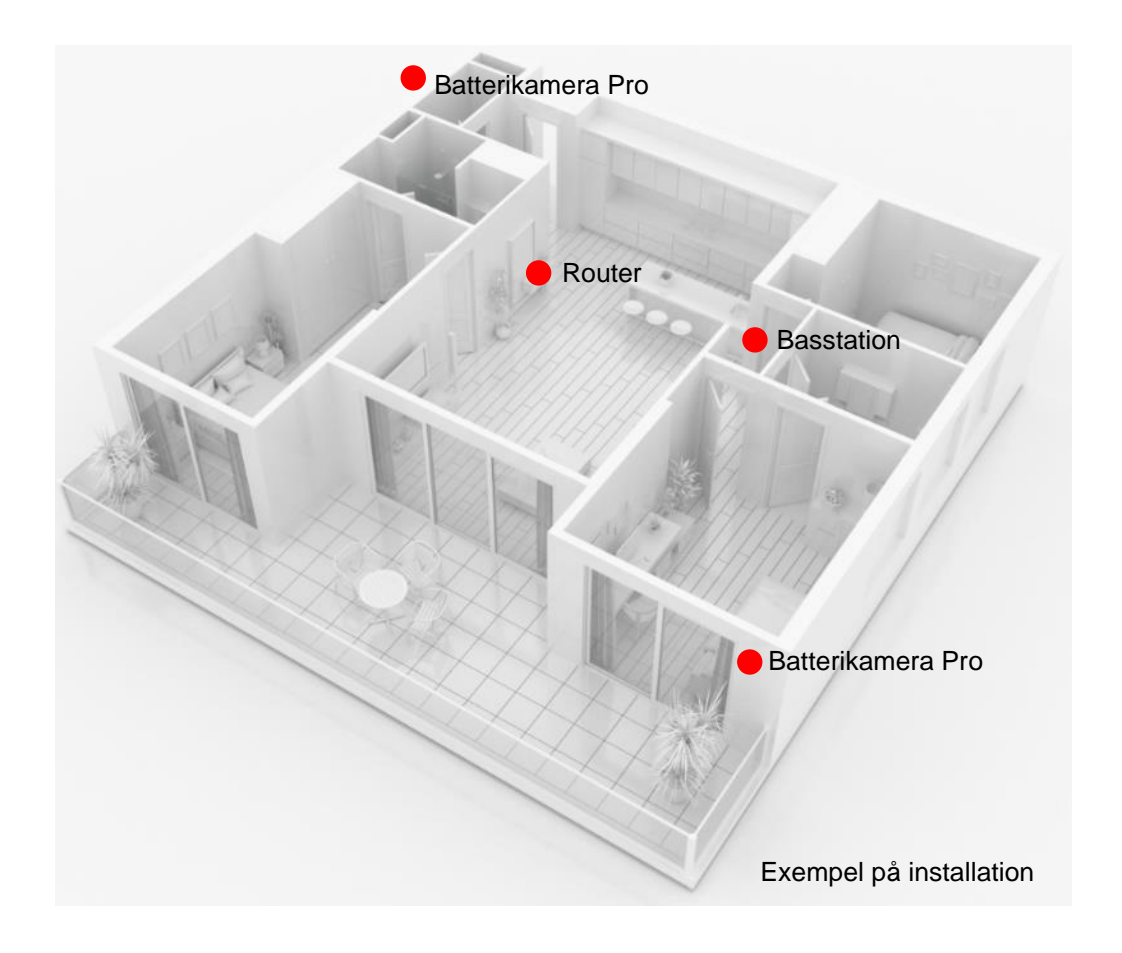

# **3.6. Placering av basstation utan borrning**

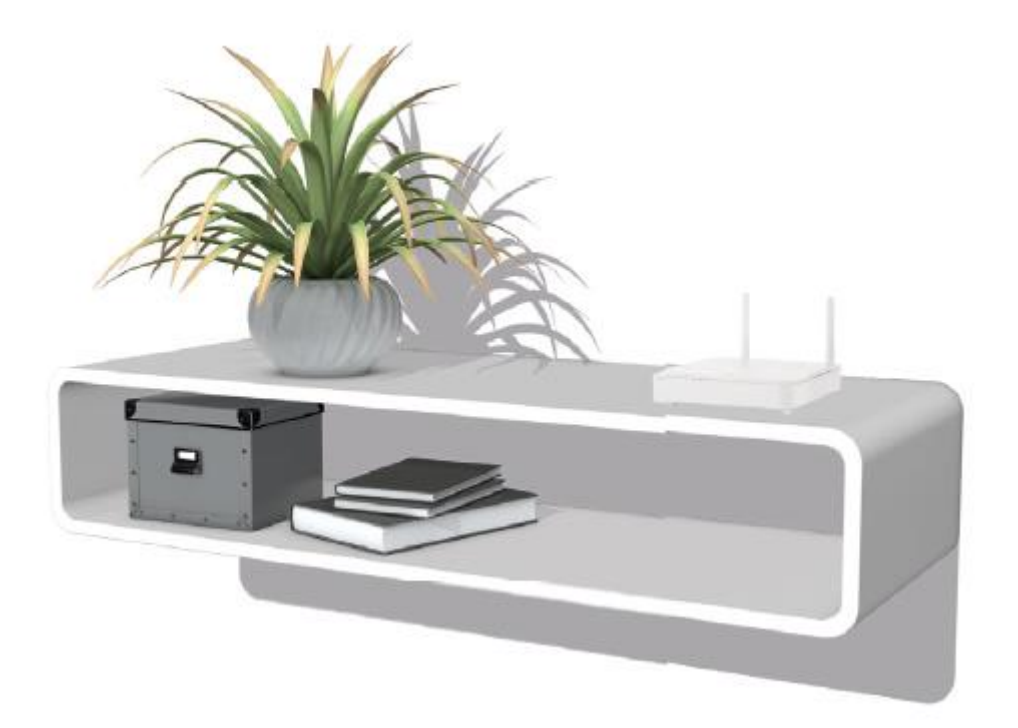

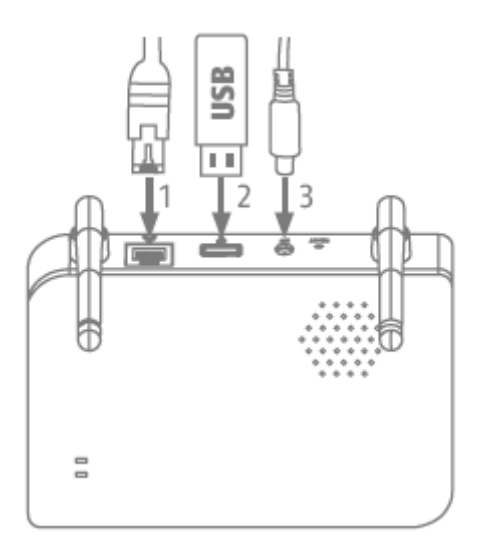

Anslut först nätverkskabeln och USB-minnet (max. 128 GB lagringskapacitet; ingår inte i leveransen). Anslut sedan nätkabeln till basstationen.

# **3.7. Montering av basstationen på väggen**

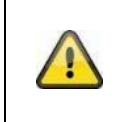

**Observera!** Placera basstationen så att den inte täcks för av något föremål. Se till att basstationen har en optimal ventilation.

Markera två hål på en plan vägg med hjälp av mallen och borra hålen (6 mm borr krävs).

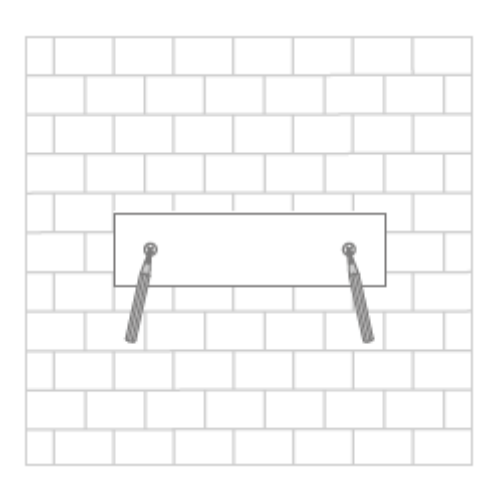

Sätt i pluggar och skruvar (se leveransomfattning) och häng sedan in basstationen.

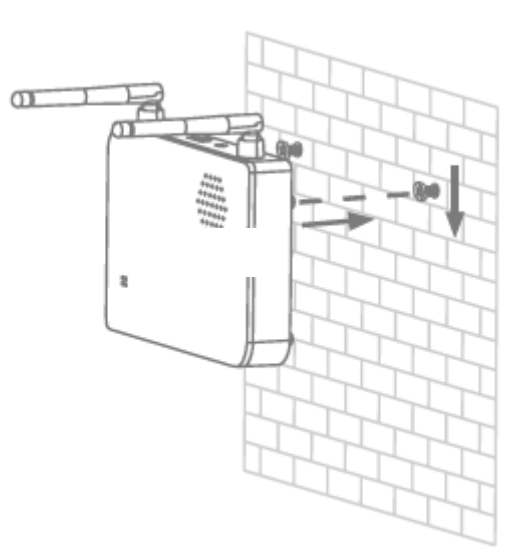

Spara inspelningar: sätt i ett USB-minne som finns i handeln (med max. 128 GB lagringskapacitet; ingår inte i leveransen).

Anslut först nätverkskabeln och USB-minnet (max. 128 GB lagringskapacitet; ingår inte i leveransen). Anslut sedan nätkabeln till basstationen.

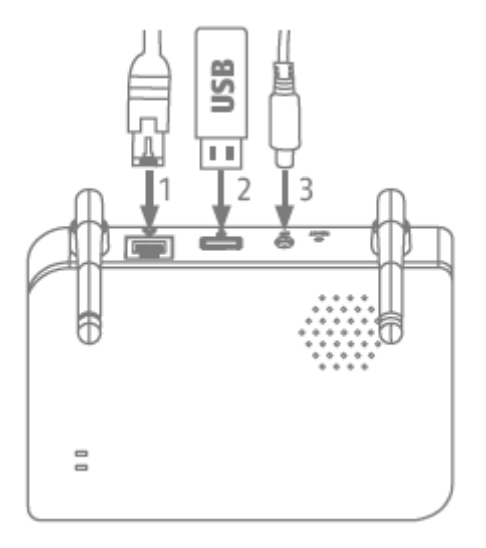

# **4. App2Cam Plus: Första åtkomsten**

# **4.1. Systemkrav**

Beakta följande punkter för att underlätta idrifttagningen:

- En router (för anslutning av basstationen) och ett hemmanätverk (för åtkomst via app)
- Smartphone och basstation måste vara anslutna till samma nätverk.
- Nätverk med lösenord och kryptering.
- Nätverk utan kryptering stöds inte.
- Den mobila enhetens platstjänst måste vara aktiverad för nätverksintegrationen.
- Kameran kan endast användas tillsammans med App2Cam Plus-appen
- Max. fyra kameror per basstation och max. 8 basstationer per App2Cam-app.
- För att spara inspelningar, anslut ett eget/kommersiellt USB-minne till basstationen (max. 128 GB)

# **4.2. Ladda ned appen**

Ladda ner appen "App2Cam Plus" från Google Playstore eller Apple App Store för första åtkomst.

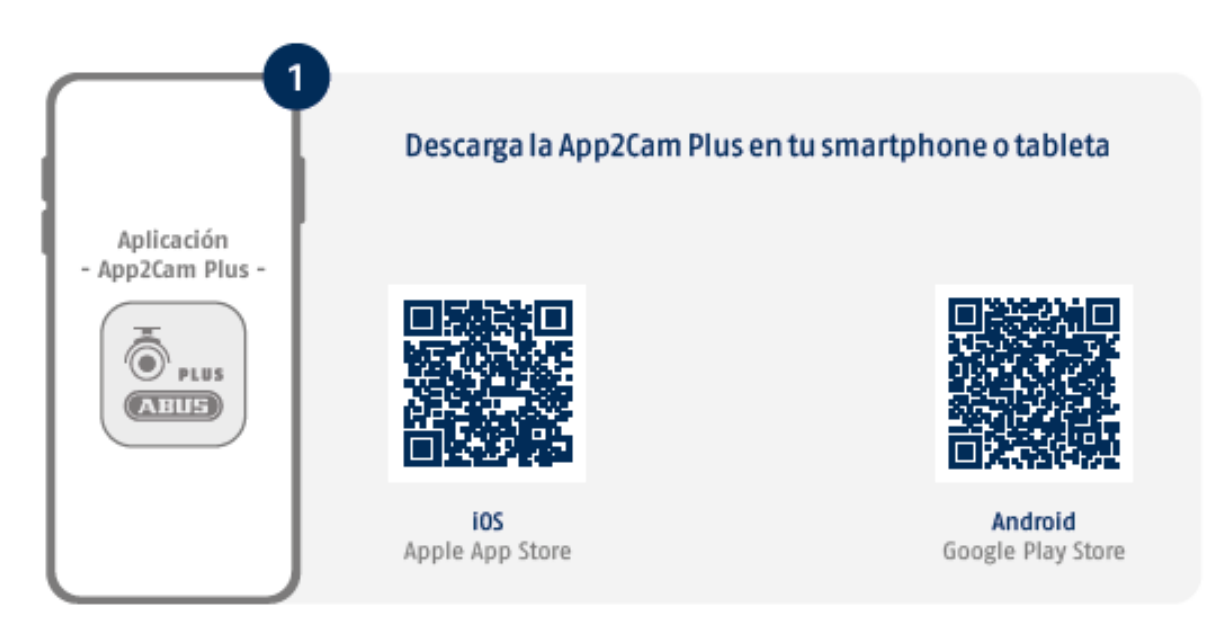

Under installationen finns det hjälpsidor för de olika stegen. Tryck på symbolen  $\overline{1}$  för att komma till hjälpen.

Appen kräver olika behörigheter. Beroende på operativsystemet för din mobila enhet görs motsvarande förfrågningar i början eller i slutet av idrifttagningen.

# **4.3. Ställa in kamera**

#### **4.3.1. LAN-konfiguration**

Innan du påbörjar konfigurationen måste du ansluta nätverkskabeln och (för inspelningar) ett USBminne (finns i handeln) till basstationen. Anslut sedan nätkabeln till basstationen. Om du sätter i ett USB-minne lite senare: koppla först bort basenheten från strömförsörjningen så att lagringsmediet identifieras korrekt.

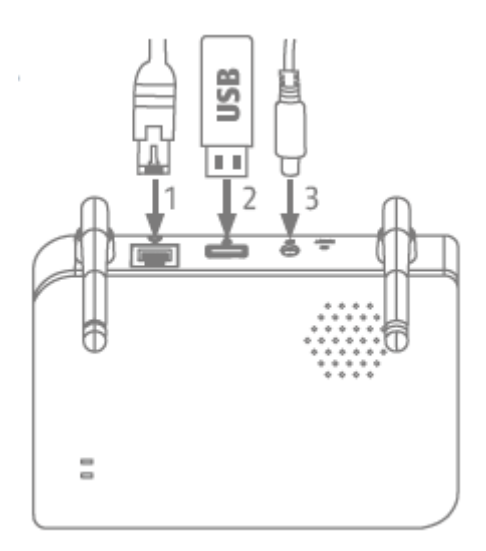

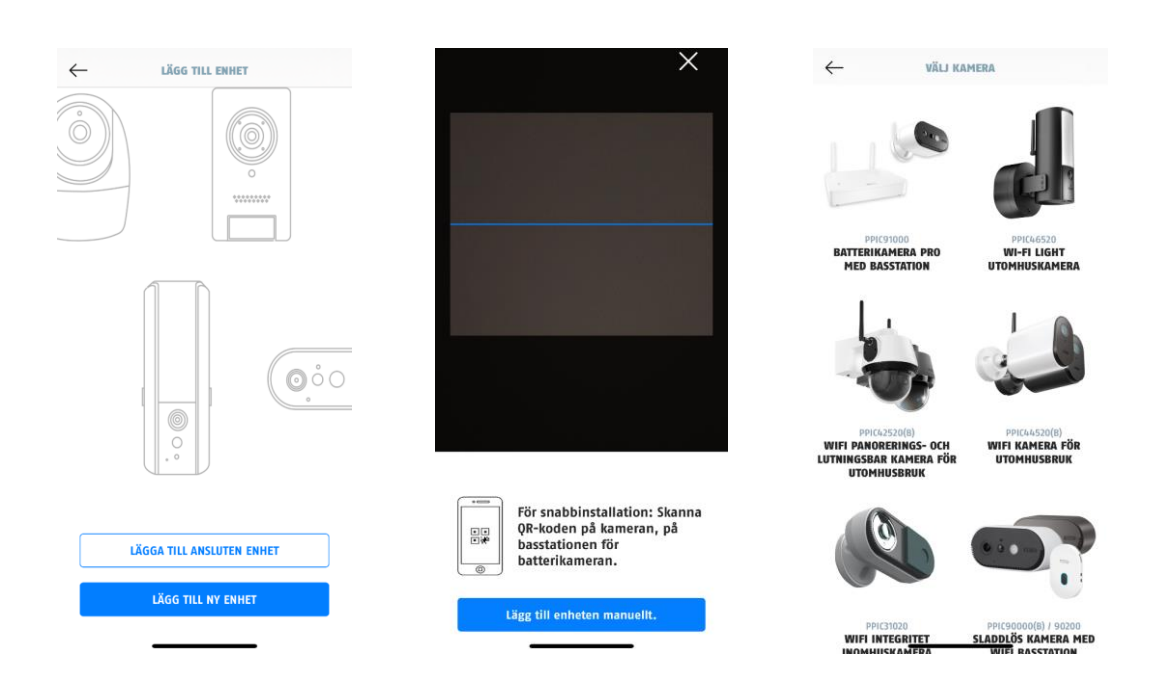

- 1. Starta App2Cam Plus och välj "Lägg till ny enhet" för att starta idrifttagningen.
- 2. Alternativ 1: Skanna QR-koden på basstationens undersida.
- 3. Alternativ 2: Tryck på knappen "Lägg till enhet manuellt" och välj sedan din kameramodell från listan.

#### **Svenska**

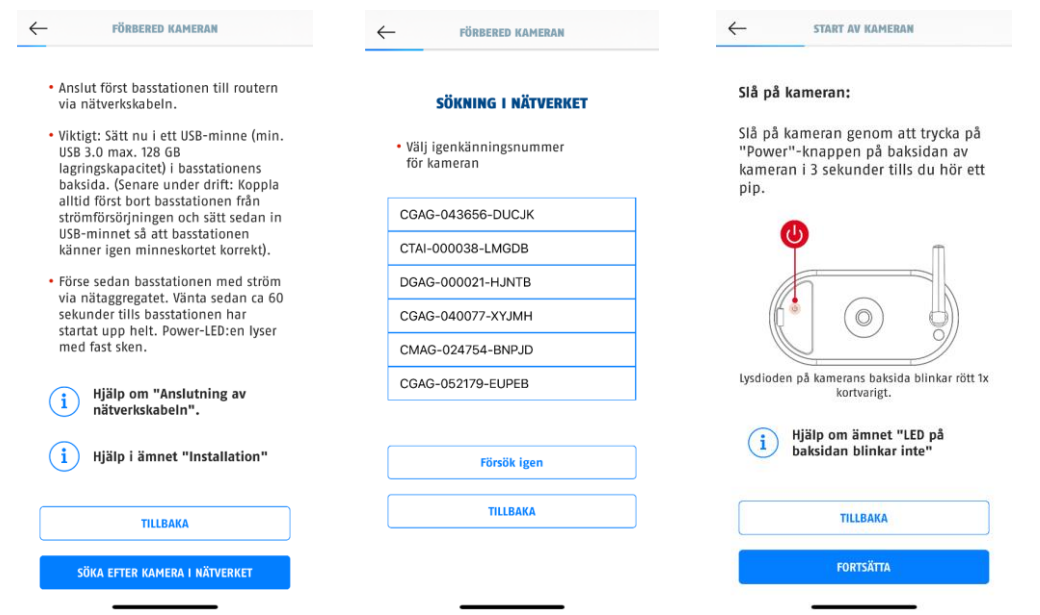

- 4. Om du inte redan har gjort det, anslut först basstationen till routern via nätverkskabeln. Anslut sedan basstationen till strömförsörjningen. Basstationen är klar när den röda lysdioden för strömförsörjning tänds. Tryck på "Sök kamera i nätverk" för att fortsätta med installationen.
- 5. Välj din basstation med hjälp av identifikationasnumret. Du hittar ID-numret (DID) i förpackningen. Alternativt på basstationens undersida.
- 6. Fäst kameraantennen (om du inte redan har gjort det) och slå på kameran genom att hålla strömknappen på kamerans baksida intryckt i 3 sekunder tills du hör ett pip. Då blinkar lysdioden för status på kamerans baksida (rött). Bekräfta i appen med "Fortsätt".

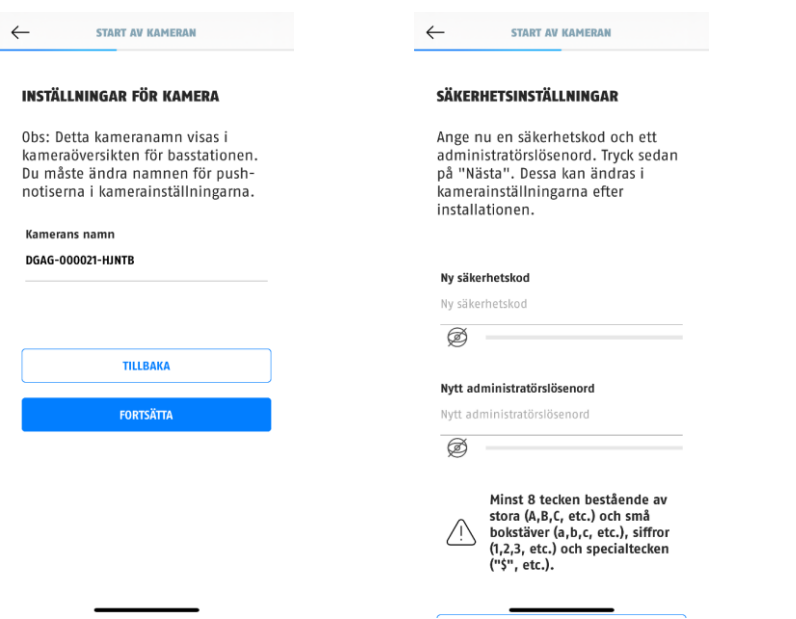

- 7. Tilldela ett namn för basstationen. Detta namn visas senare i kameraöversikten. För pushmeddelanden måste du även ange detta namn i de avancerade inställningarna efter idrifttagning. Namnet kan ändras när som helst senare.
- 8. Tilldela nu en säkerhetskod och ett administratörslösenord. Tryck sedan på "Nästa".
- 9. För bästa möjliga kameraupplevelse rekommenderar vi att du alltid använder basstationen och kamerorna med den senaste firmwaren. Bekräfta anvisningen med "OK".

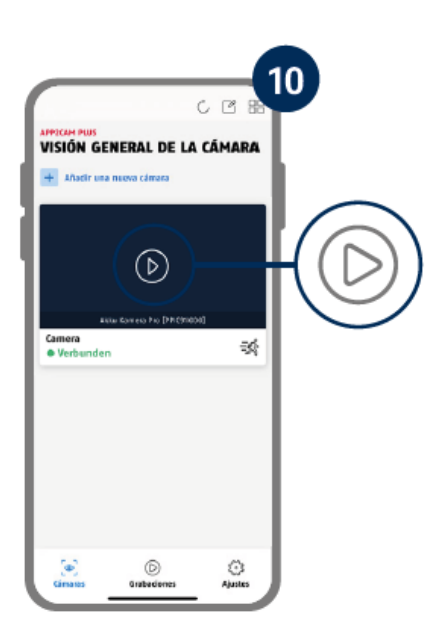

Idrifttagningen via app har nu slutförts. Appen visar nu kameraöversikten med en första förhandsgranskningsbild av basstationen. Tryck på play-symbolen i förhandsgranskningsbilden för att visa den första live-bilden. I sällsynta fall, t.ex. om mottagningen är för dålig, visar appen symbolen "ingen anslutning". Tryck på den för att öppna live-visningen.

#### **4.3.2. Lägga till en redan inställd basstation**

Om basstationen redan har ställts in via en annan smartphone eller av en annan användare väljer du den här metoden när du lägger till en redan inställd basstation.

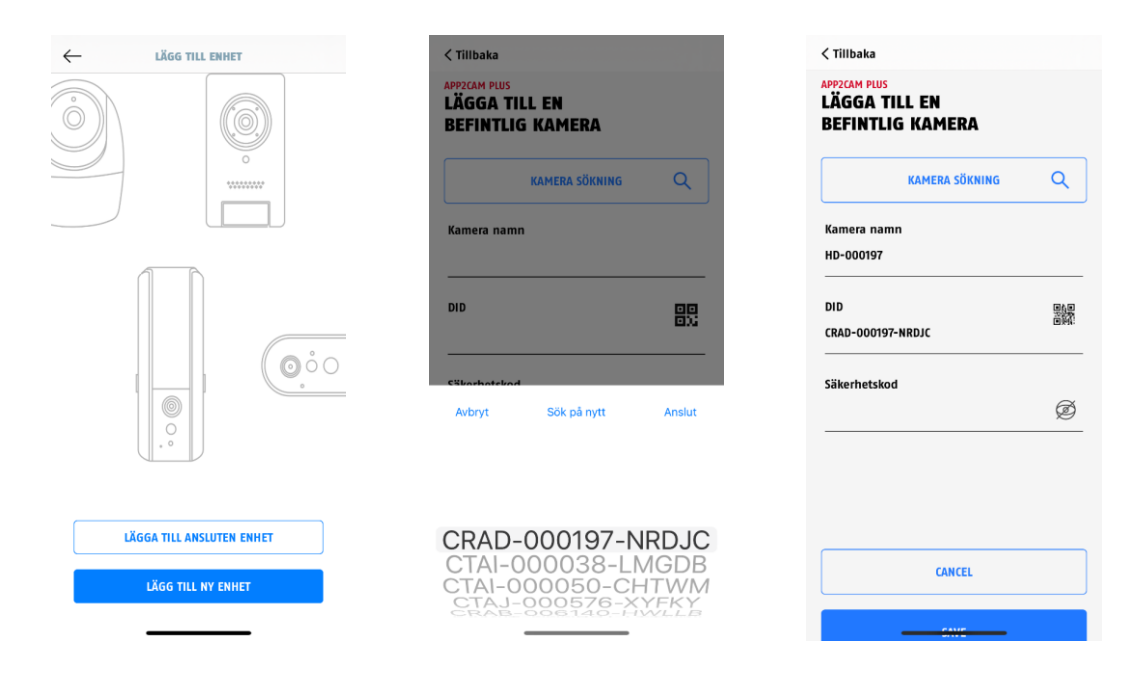

Öppna appen och tryck på "Lägg till ansluten enhet" för att lägga till en kamera, och tryck sedan på "Lägg till ansluten kamera".

Tilldela ett namn för basstationen. För att ange DID har du följande alternativ: skanna QR-koden på basstationens undersida, sök efter basstationen i nätverket med knappen "Kamerasökning" eller ange basstationens DID manuellt.

Ange den säkerhetskod som redan tilldelats till basstationen.

Tryck på knappen "Spara" för att lägga till basstationen.

Du har slutfört idrifttagningen.

#### **4.3.3. Tilldela en ny kamera till en basstation**

Kameran och basstationen är redan parkopplade/anslutna när de levereras från fabrik eller ingår i ett gemensamt paket (PPIC91000, PPIC91520); hoppa i så fall över detta steg. Detta steg ska endast utföras om artiklarna/komponenterna köpts individuellt eller oberoende av varandra, dvs. vanligtvis efter köpet av en extra kamera (PPIC91520).

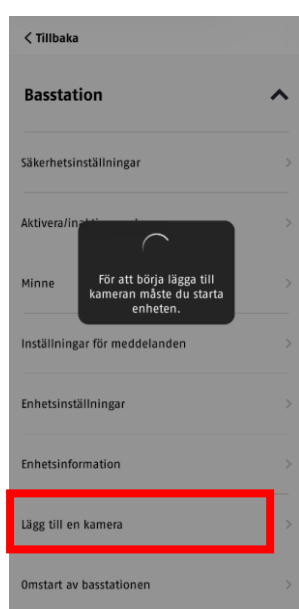

Utför följande två steg inom 1 minut:

1. I appen anger du följande sökväg: Kameraöversikt > Live-visning > Kamerainställningar > Inställningar för basstation **basstation** Lägg till kamera

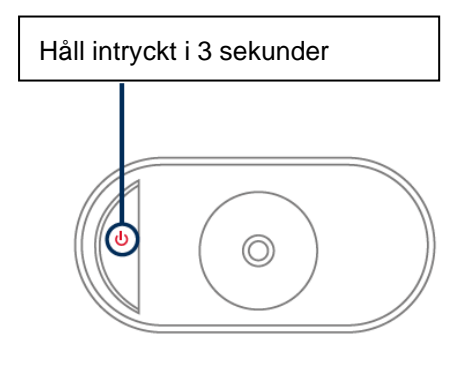

2. Slå på kameran genom att hålla On/Off-knappen intryckt i 3 sekunder.

På kamerans baksida tänds statuslampan (röd) och kameran avger en ljudsignal.

Från fabrik är kameran i parkopplingsläge och ansluter nu automatiskt till basstationen.

Så snart kameran och basstationen är anslutna utlöses följande röstmeddelande av basstationen (om detta inte inaktiverats bland inställningarna): "Kameraanslutning slutförd"

Om idrifttagningen inte lyckades kan du starta parkopplingen igen med appen. Du måste också trycka på kamerans On/Off-knapp 3 gånger i följd för att starta parkopplingsläget manuellt. En ljudsignal ska höras vid aktivering.

# **4.4. App2Cam Plus: Översikt**

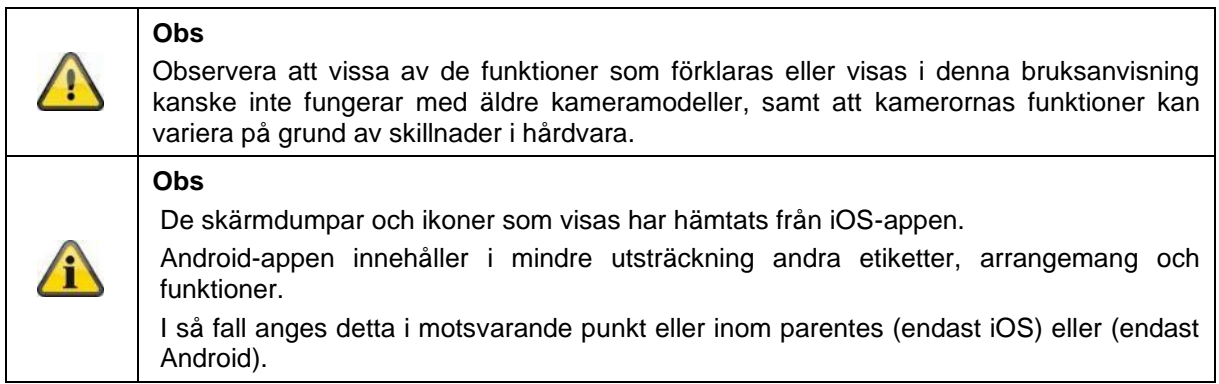

Vid drift startar appen vanligtvis med kameraöversikten.

Genom att trycka på förhandsgranskningsbilden kan du komma till live-visningen inklusive live-bilden för din/dina kamera/kameror och där fortsätta till inställningarna för basstationen och kameran/kamerorna.

OBS: Eftersom batterikameran Pro är ansluten till appen via motsvarande basstation ser du alltid en förhandsbild i kameraöversikten, även om flera kameror är anslutna till en och samma basstation (mer om detta i följande avsnitt om live-visning).

Via menyn längst ner på skärmen kommer du till inspelningarna (om USB-minnet är isatt och känns igen korrekt), samt till appens inställningar och allmän information.

# **4.4.1. Översikt över kameror**

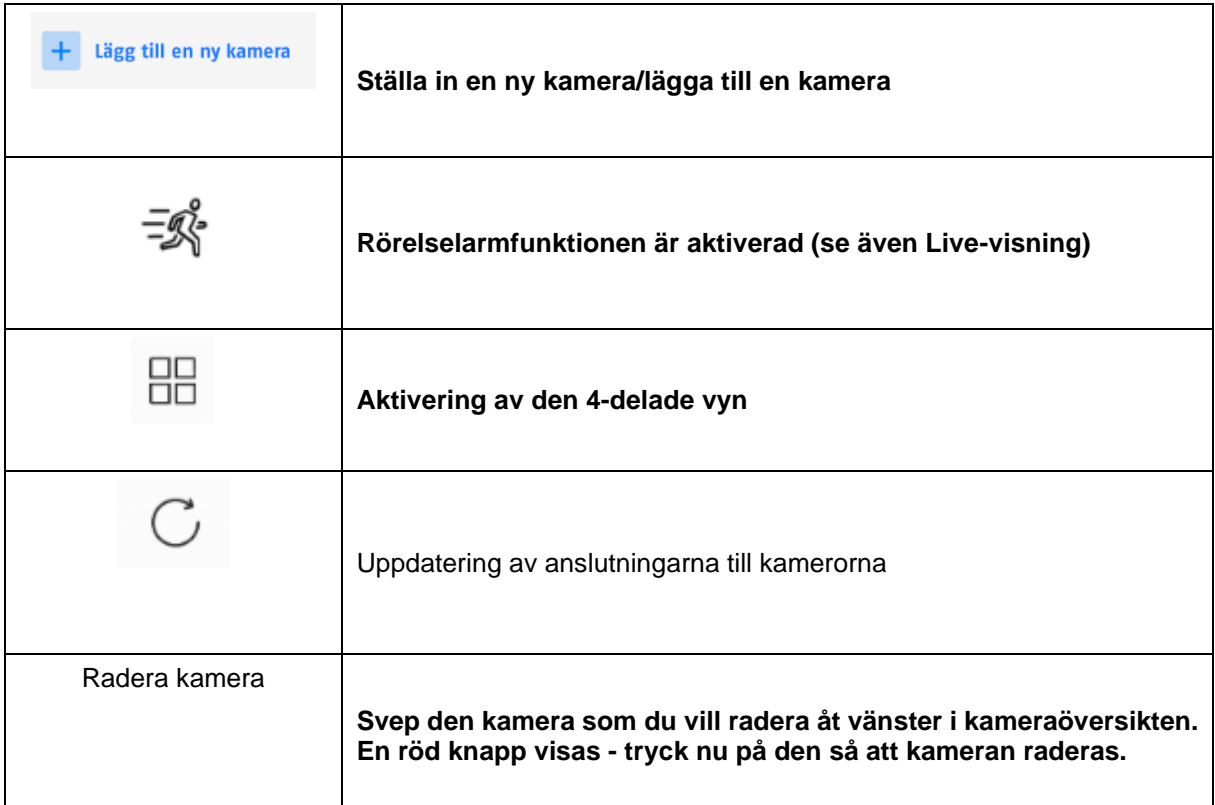

# **4.4.2. Inspelningsmeny/Inspelningar/Minne**

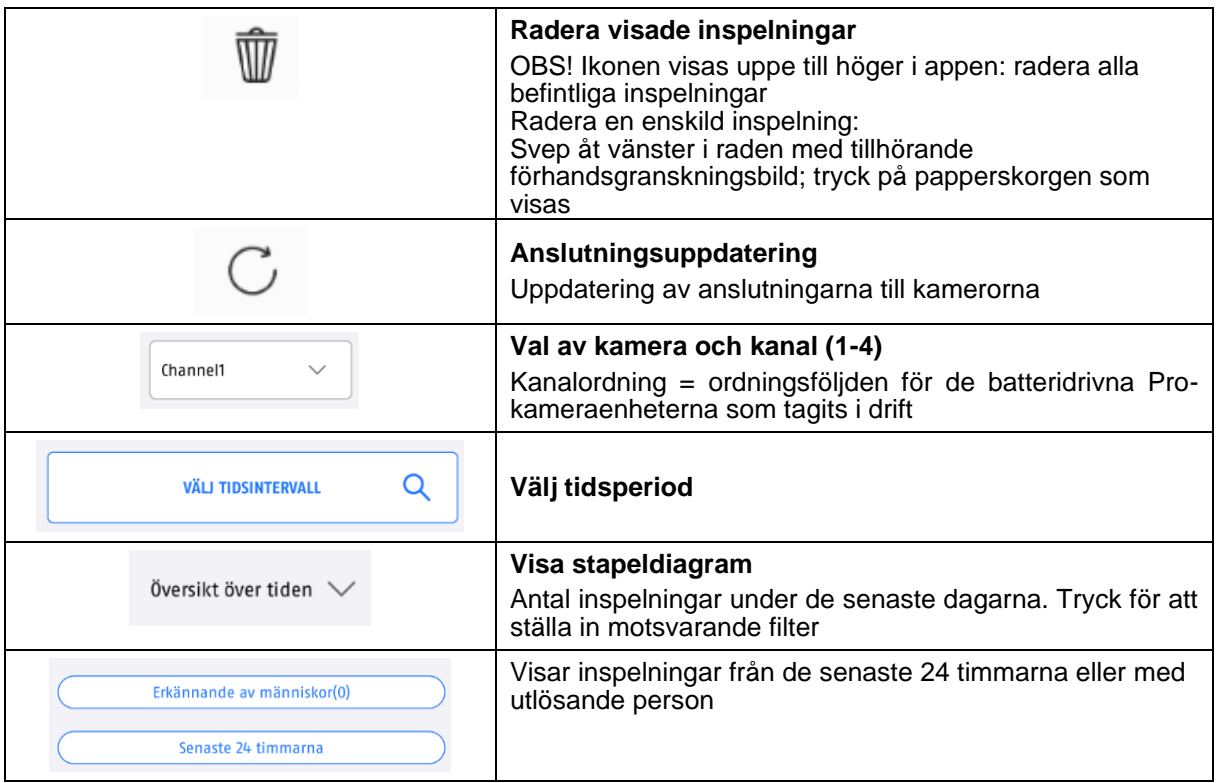

# **4.4.3. Info/app-inställningar**

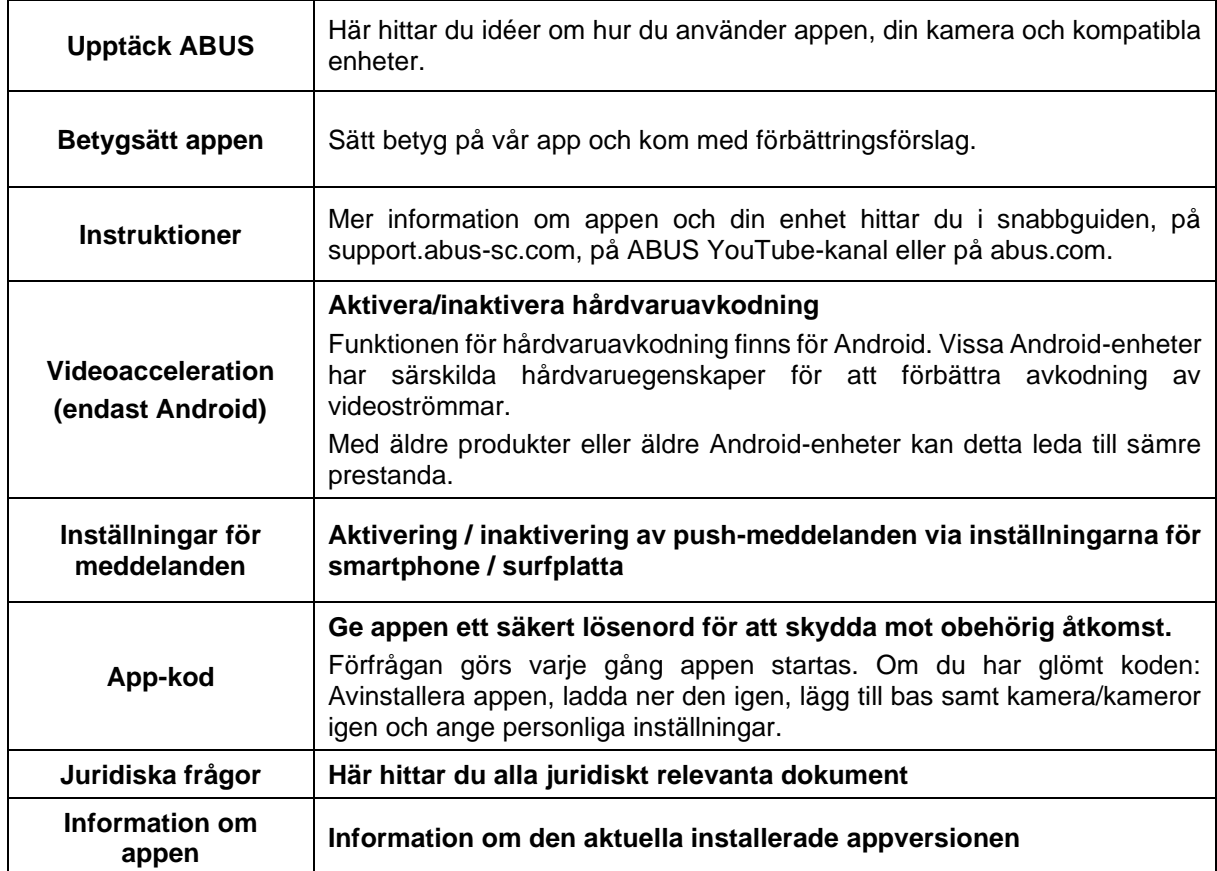

# **4.5. App2Cam Plus: Live-visning**

Olika funktioner är tillgängliga i live-visningen. Tryck på förhandsgranskningsbilden av kameran för att gå till live-visningen.

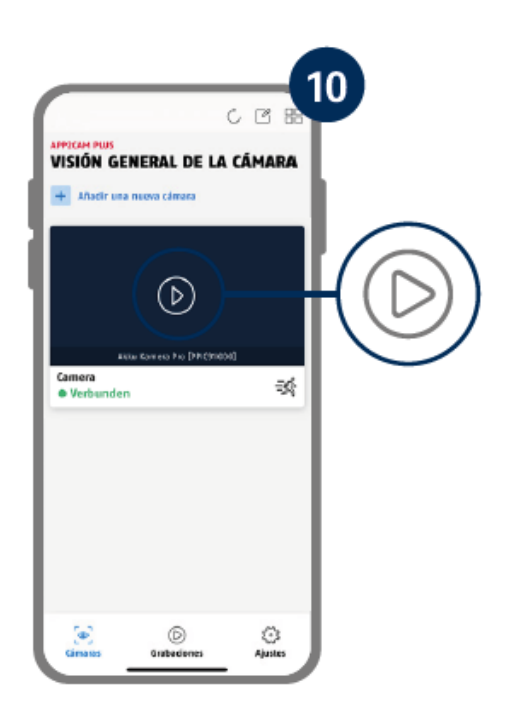

Tryck på kugghjulssymbolen i kameraöversikten för att göra inställningar som påverkar appen.

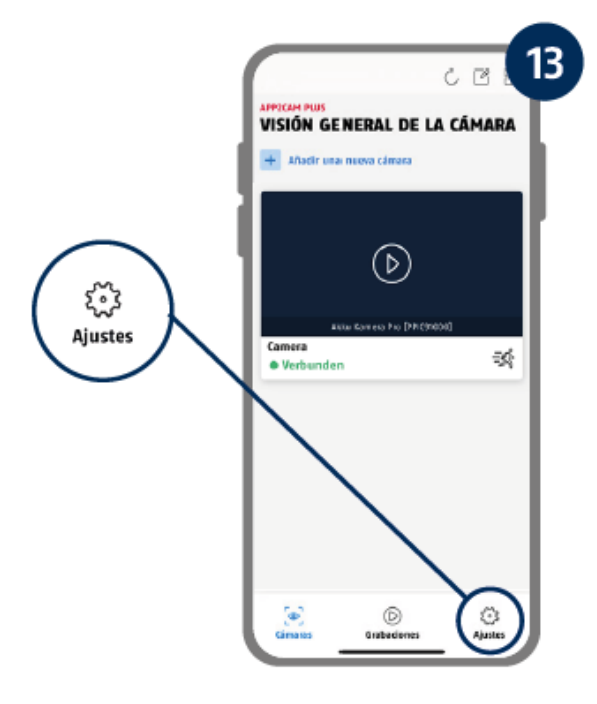

#### **4.5.1. Live-visningens funktioner**

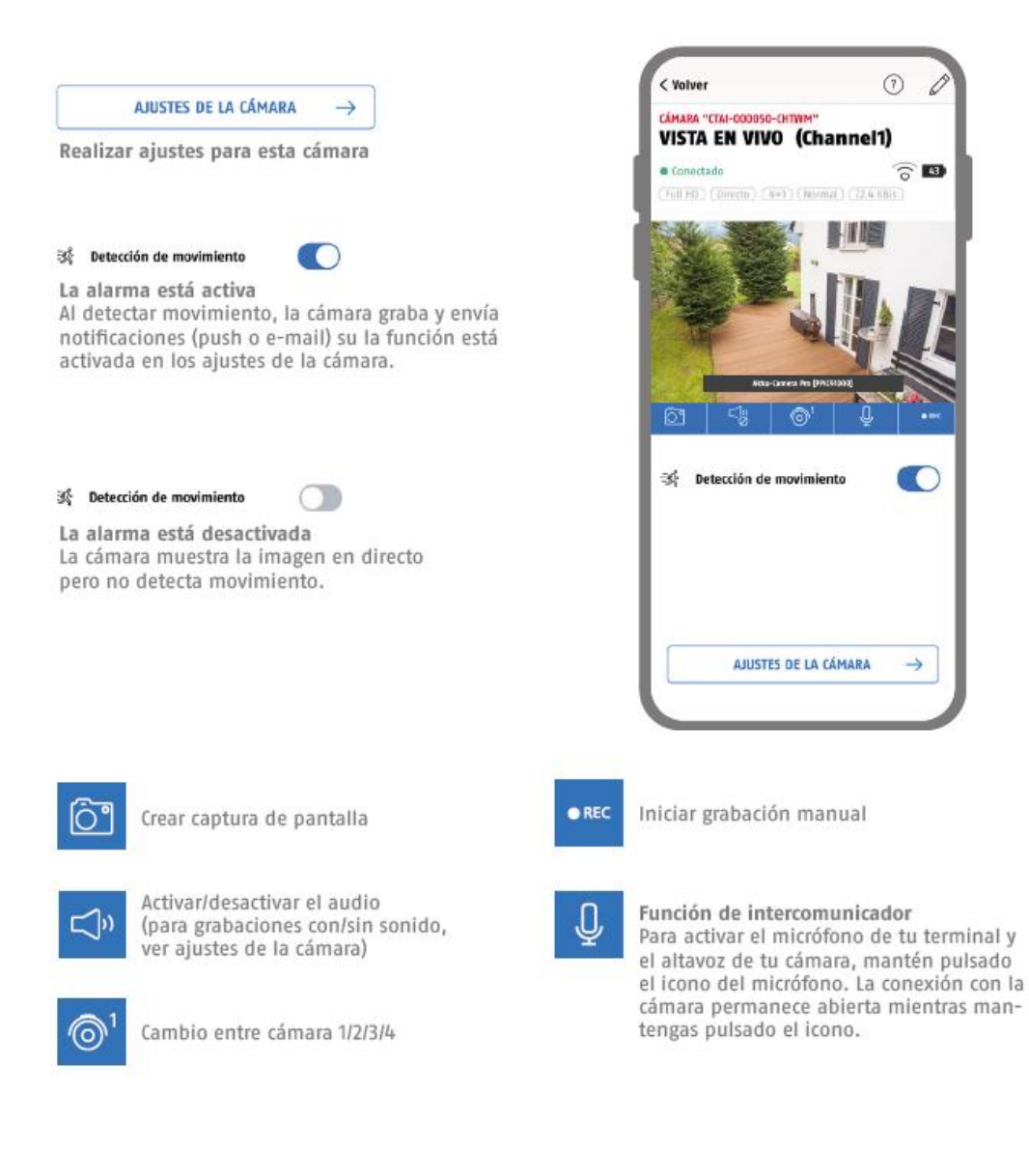

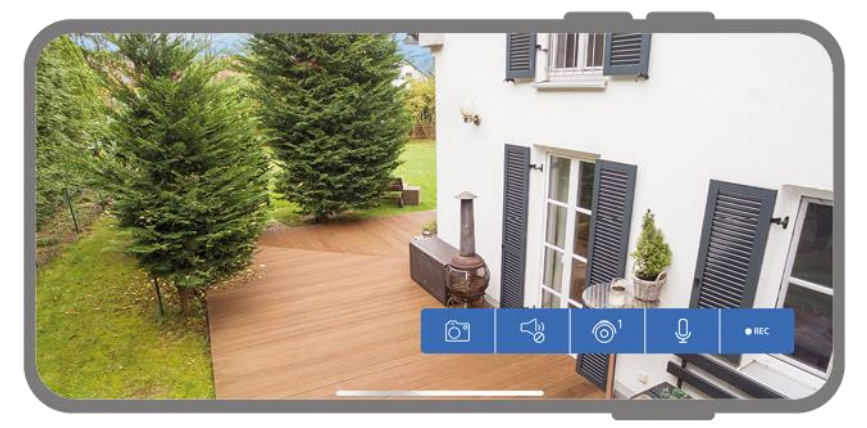

Aktivera liggande läge genom att helt enkelt hålla telefonen/surfplattan lodrätt.

## **4.5.2. Kamera indikatorer**

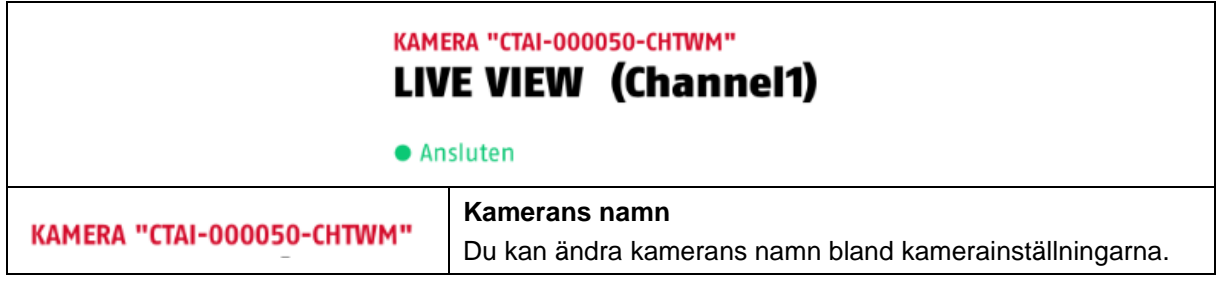

# **4.5.3. Streamingindikatorer**

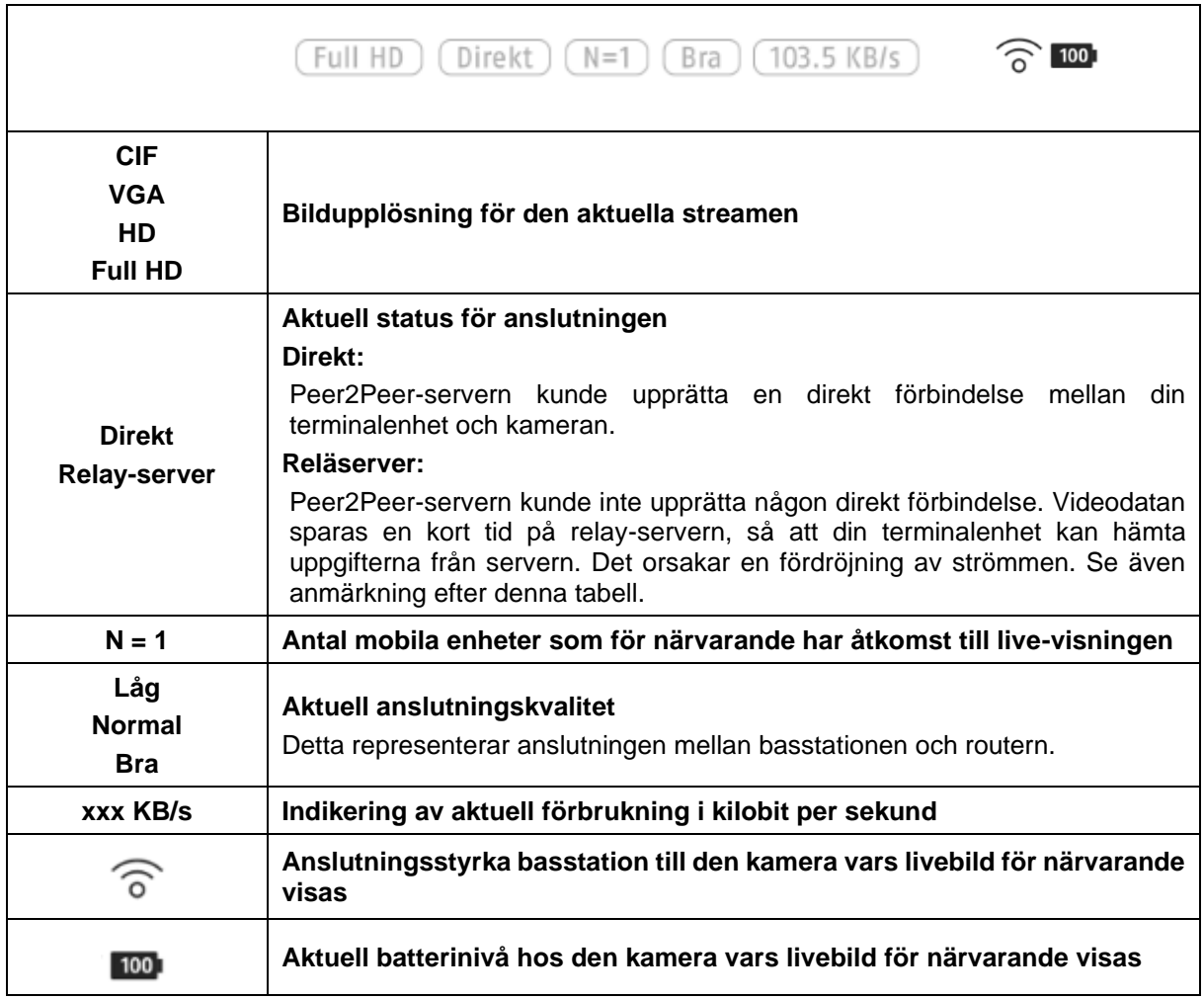

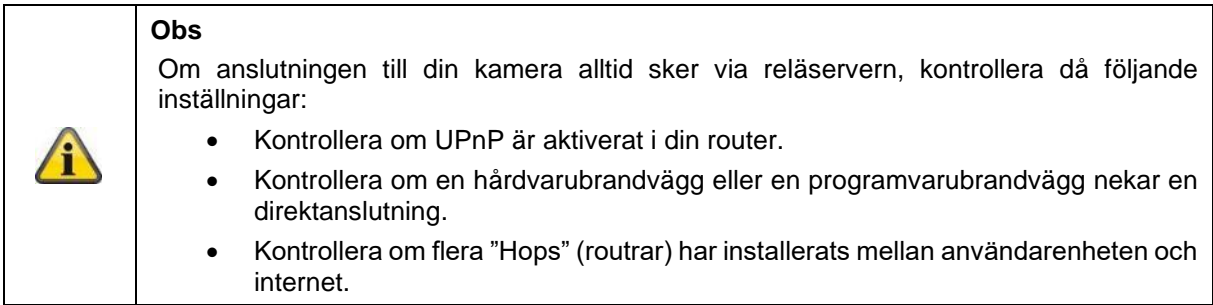

# **4.6. App2Cam Plus: Inspelningar**

## **4.6.1. Meny för inspelning**

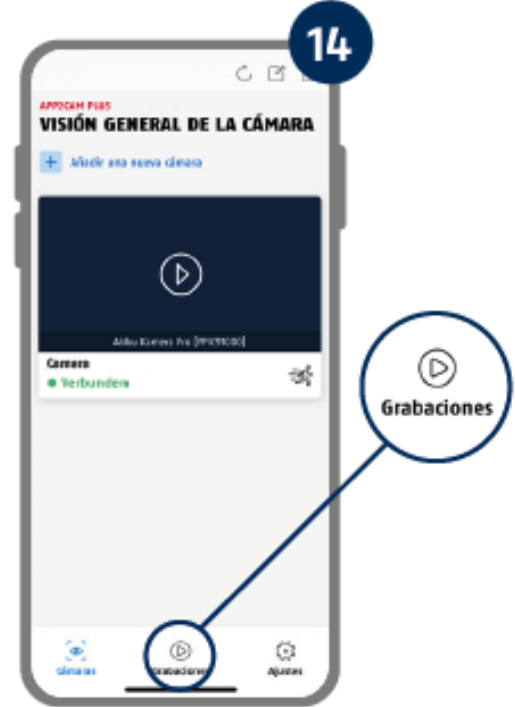

Tryck på inspelningssymbolen i kameraöversikten för att öppna händelselistan.

I händelselistan kan du ställa in en start- och sluttid. Tryck på datumurvalet för att göra det. Med detta filter visar appen sedan alla registrerade händelser inom den inställda perioden.

I tidsöversikten visas hur ofta de utlösande faktorerna utlöser för olika tidsperioder.

Inspelningar med objektdetektering visas med ikoner för detekteringen.

Tryck på förhandsgranskningsbilden för att visa den. Här visas det utlösande objektet.

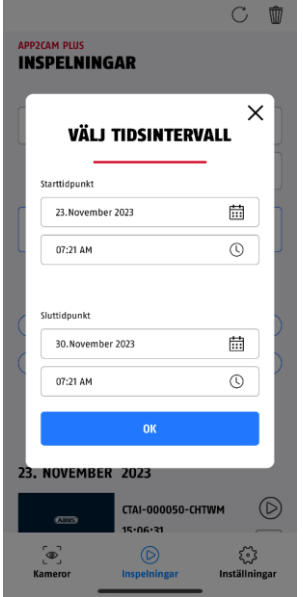

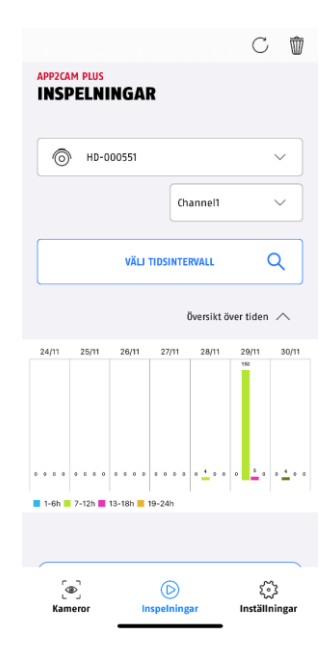

# **4.7. Uppspelning**

Uppspelning av en inspelning startar genom att du trycker på en post i händelselistan på skärmen "Inspelningar". Olika funktioner är tillgängliga i samband med uppspelning. I liggande läge (håll mobiltelefonen/surfplattan lodrätt) visas inspelningen i widescreen-format.

Inspelningarna kräver vanligtvis en kort laddningstid innan de kan spelas upp.

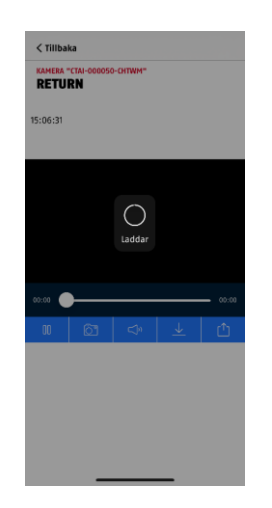

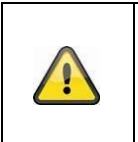

# **Obs**

Vid uppspelning lagras inspelningen tillfälligt på din mobiltelefon/surfplatta. Om du vill hålla din mobila datavolym låg rekommenderar vi att du huvudsakligen använder uppspelningsfunktionen via WiFi.

#### **4.7.1. Funktioner för uppspelning**

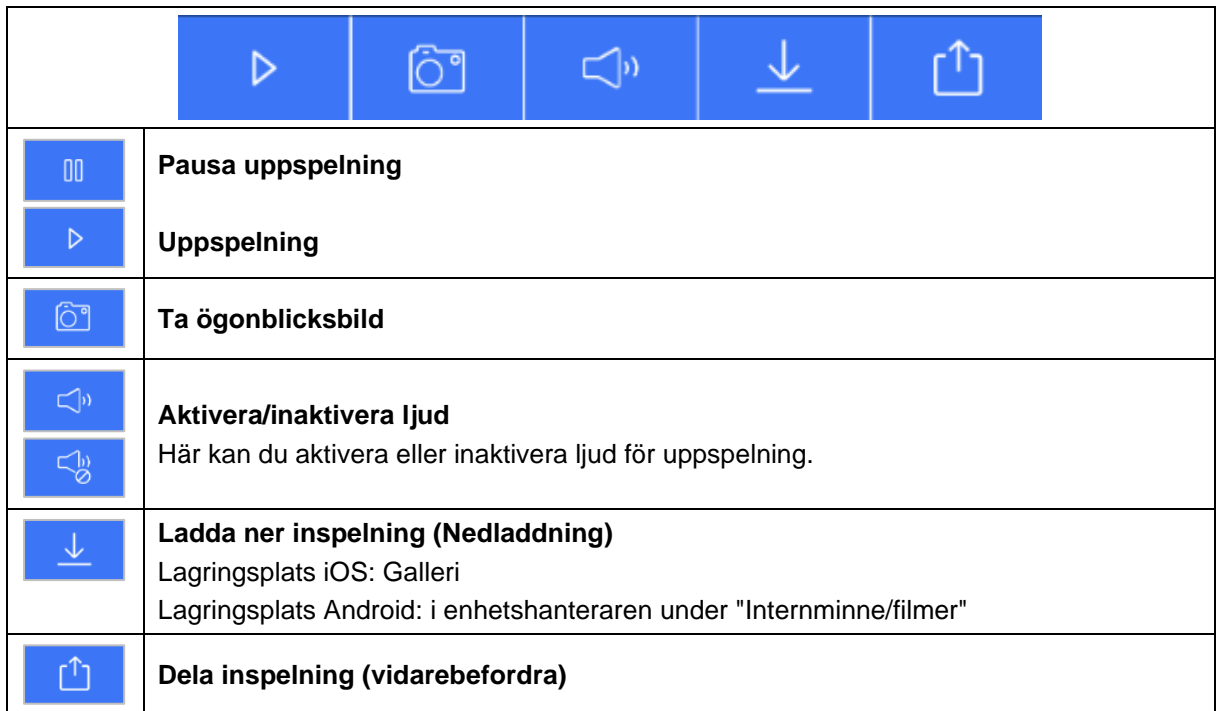

#### **4.7.2. Ladda ner och dela inspelning (ladda ner/vidarebefordra)**

För att ladda ner en fil till din smartphone, tryck på nedladdningsikonen. Filen laddas nu ner och visas därefter i rött i inspelningslistan.

Du kan dela filen genom att trycka på delningsikonen.

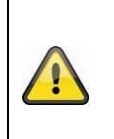

Obs Data som laddats ned sparas på olika sätt i operativsystemen iOS och Android. **iOS:** Händelserna lagras på enheten och kan öppnas bland bilderna. **Android:** Den sparade datan finns i enhetshanteraren under *"internminne/filmer"*.

# **4.7.3. Öppna kamerainställningarna**

För att öppna kamerainställningarna trycker du på motsvarande knapp i live-visningen. Använd det administratörslösenord som du angav vid idrifttagningen.

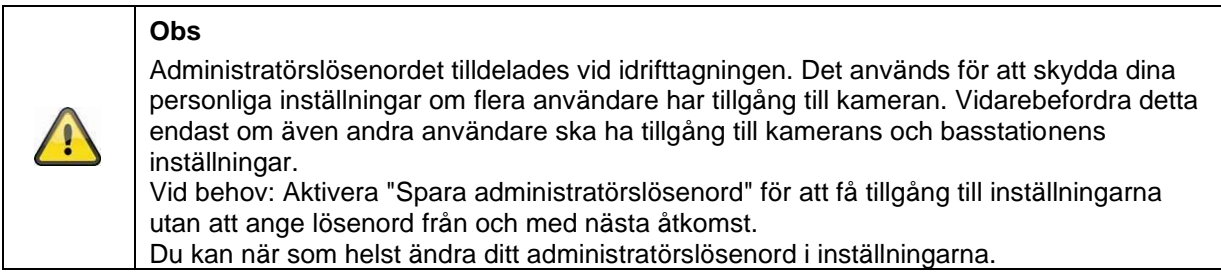

## **4.7.4. Information om kameran**

Denna skärm innehåller inledande information om kameran och basstationen. Tryck på pennan i det övre högra hörnet för att komma åt kamerainformationen i live-visningen.

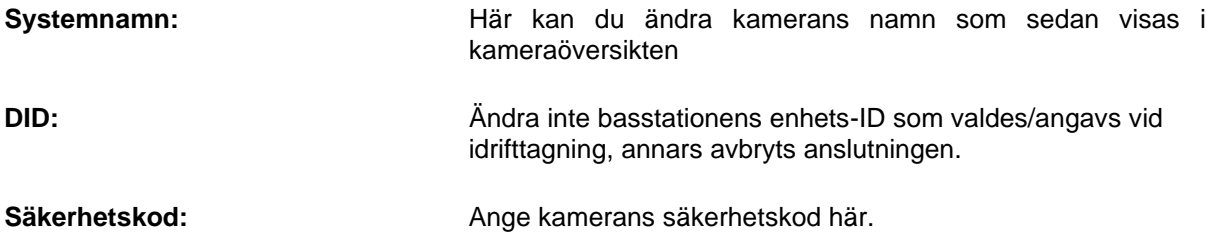

Tryck på "Spara" för att gå till inställningarna för basstationen och kameran.

#### **4.7.5. Kamerainställningar**

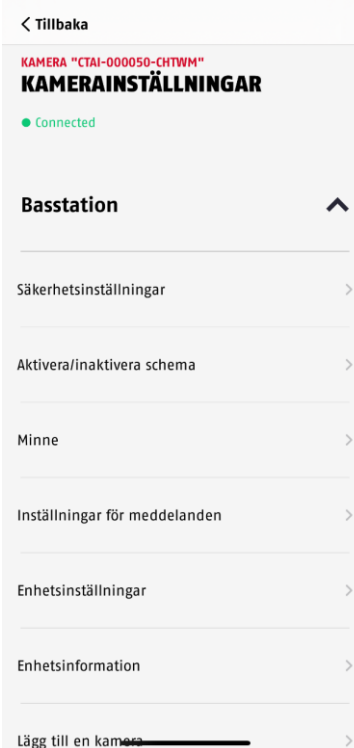

Inställningar finns tillgängliga för basstationen och för kamerorna.

Bland basstationens inställningar har du möjlighet att radera kameror från din basstation.

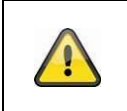

**Obs**

**Obs**

För Android gäller en annan ordningsföljd för de enskilda punkterna. Båda telefontyperna använder dock exakt samma funktioner.

Utför alltid ändringar av kamerans inställningar (t.ex. ändringar av administratörslösenordet) i kamerans lokala nätverk. Vi rekommenderar att du inte gör några ändringar av inställningarna i ett offentligt WiFi eftersom det alltid är möjligt för andra personer att ta del av detta.

# **4.7.6. Basstation inställningar 4.7.6.1 Säkerhetsinställningar**

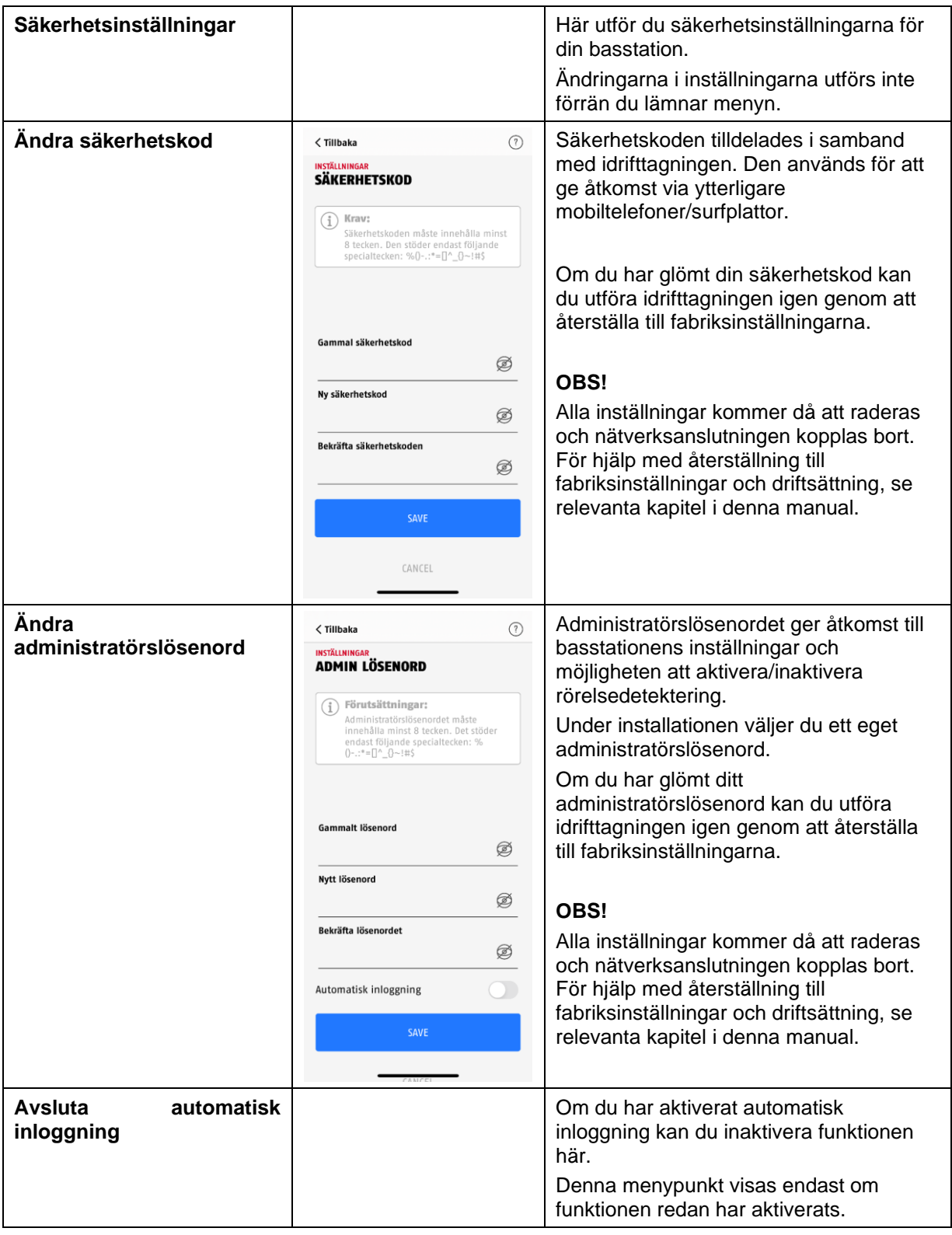

# **4.7.6.2 Inställningar för tidsschema**

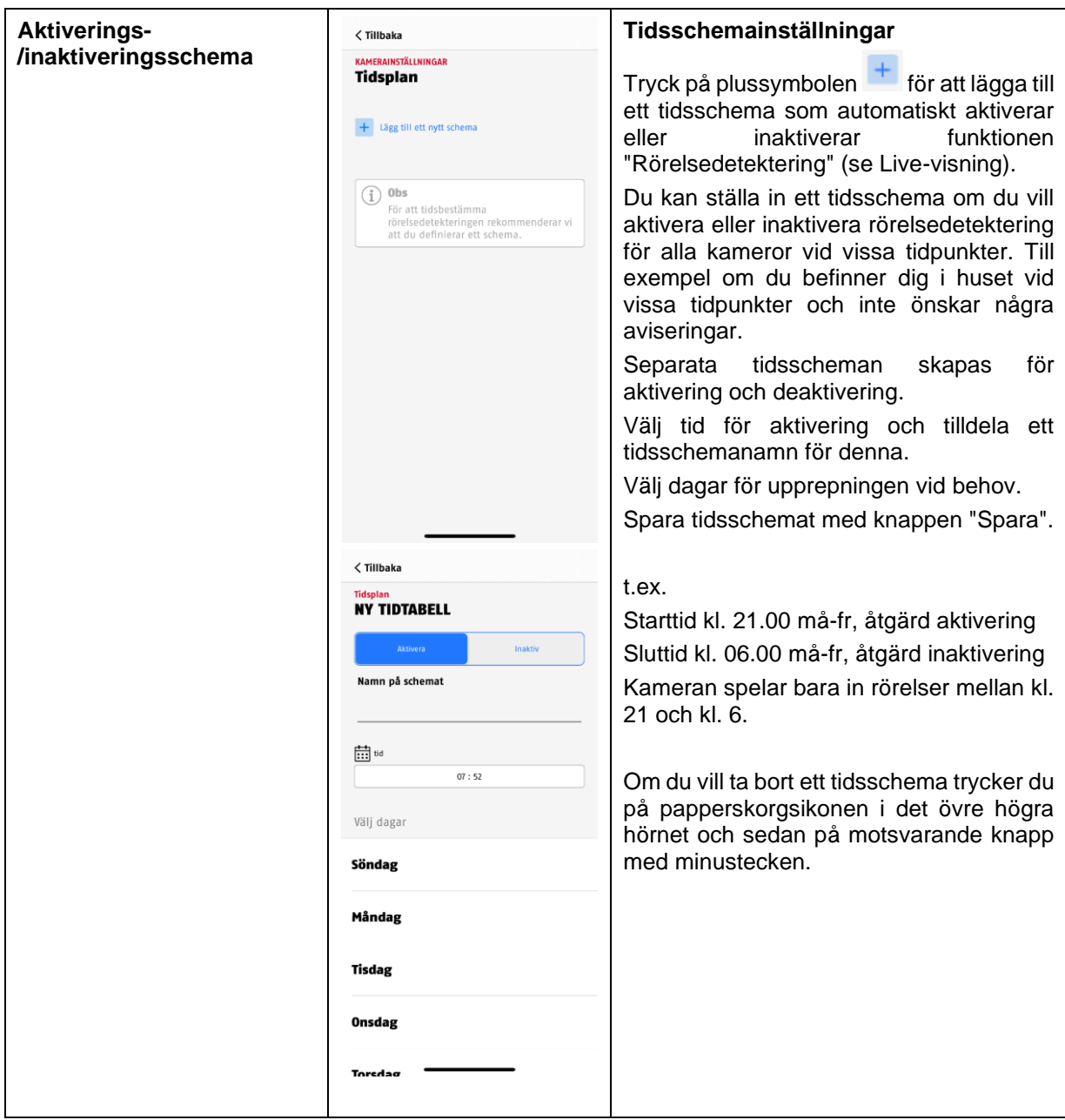

# **4.7.6.3 Minnesinställningar**

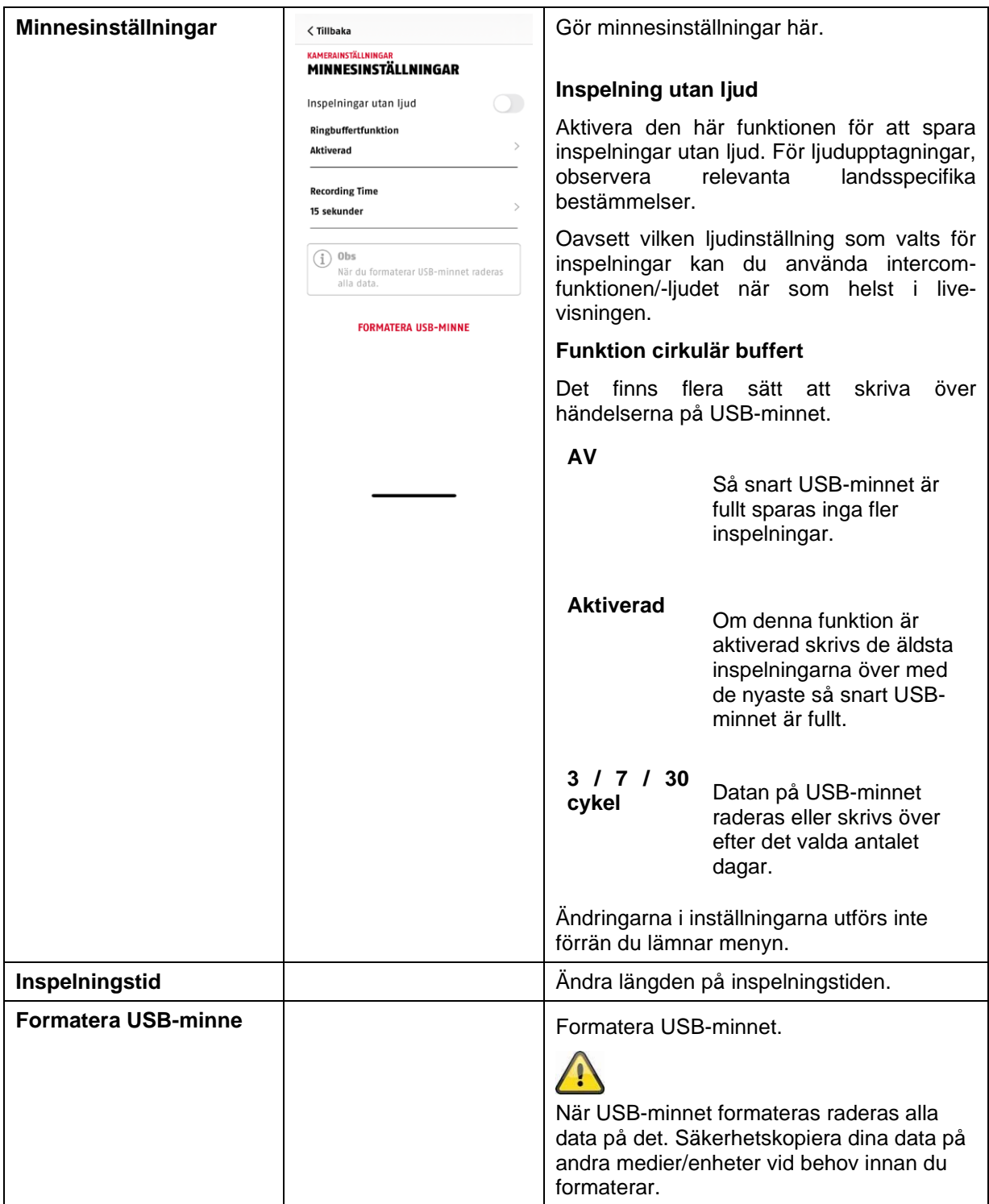

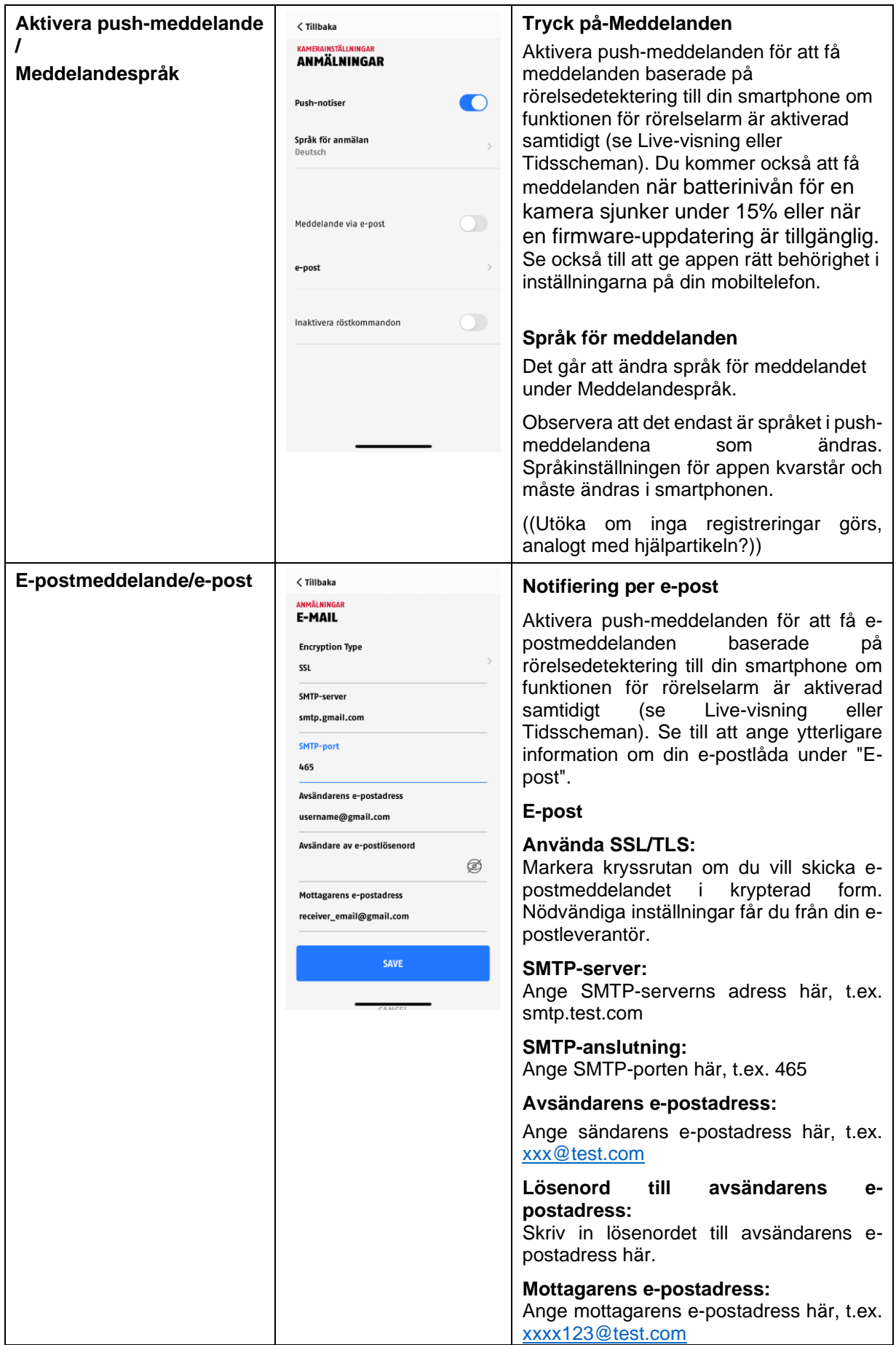

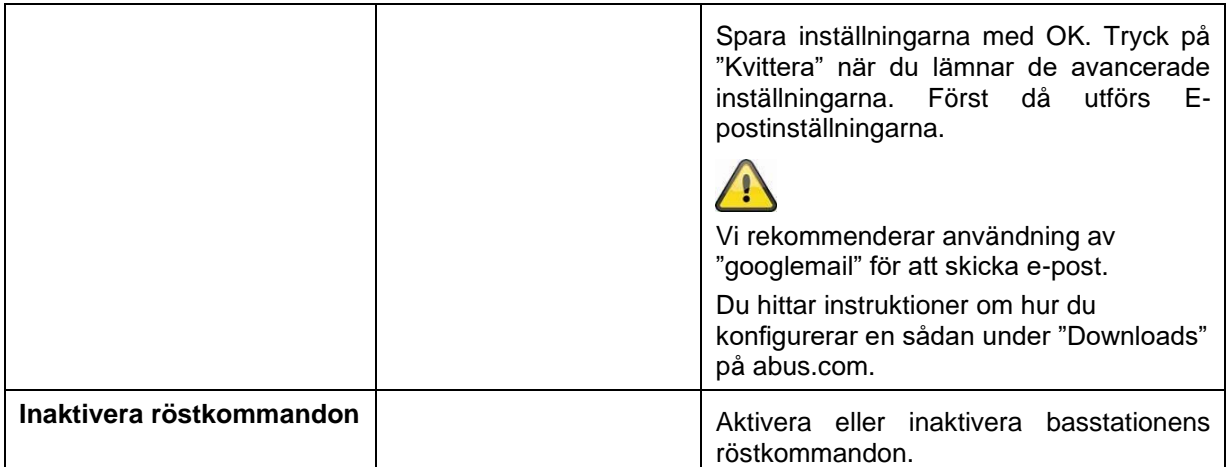

# **4.7.6.4 Enhetsinställningar**

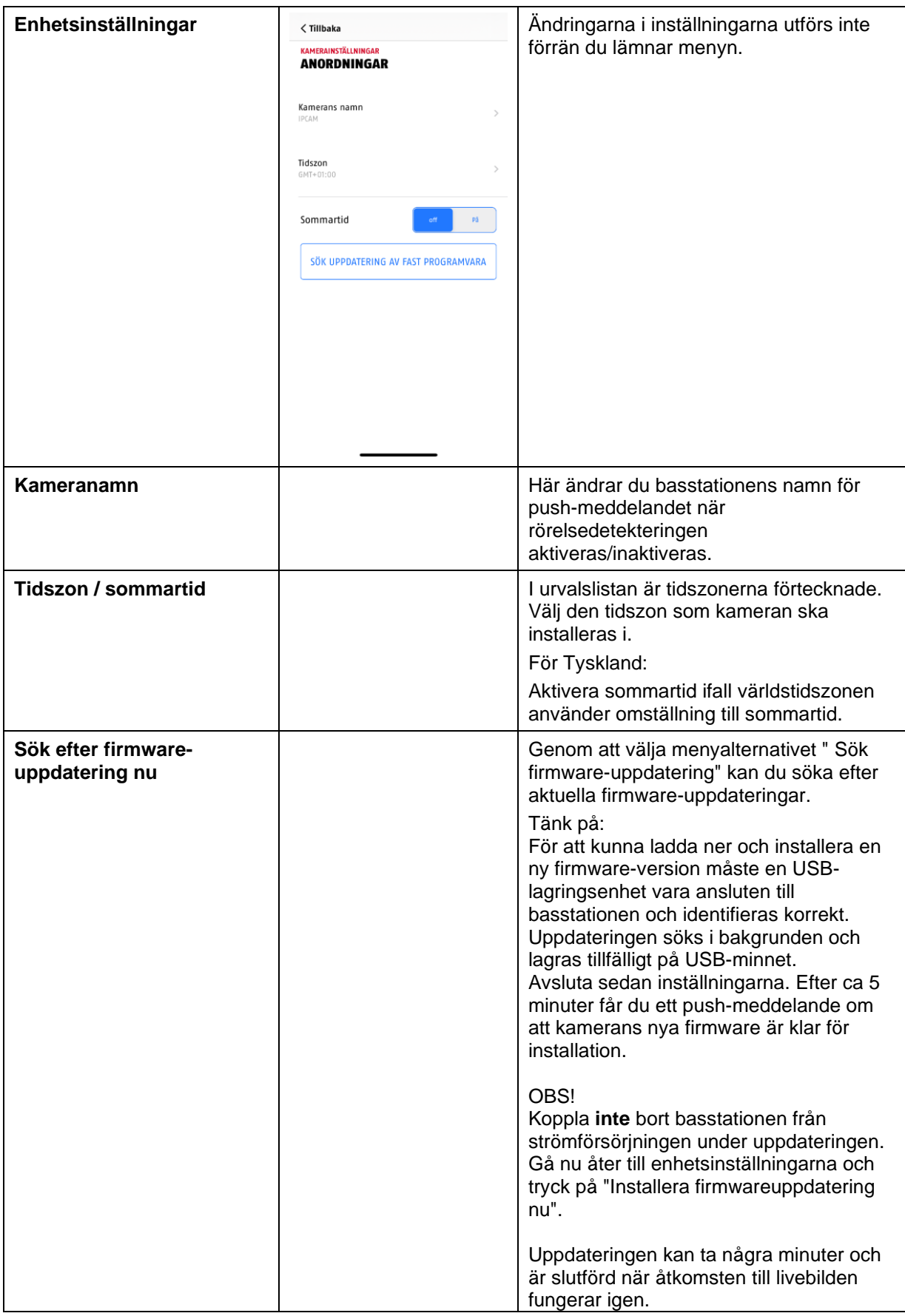

# **4.7.6.5 Enhetsinformation**

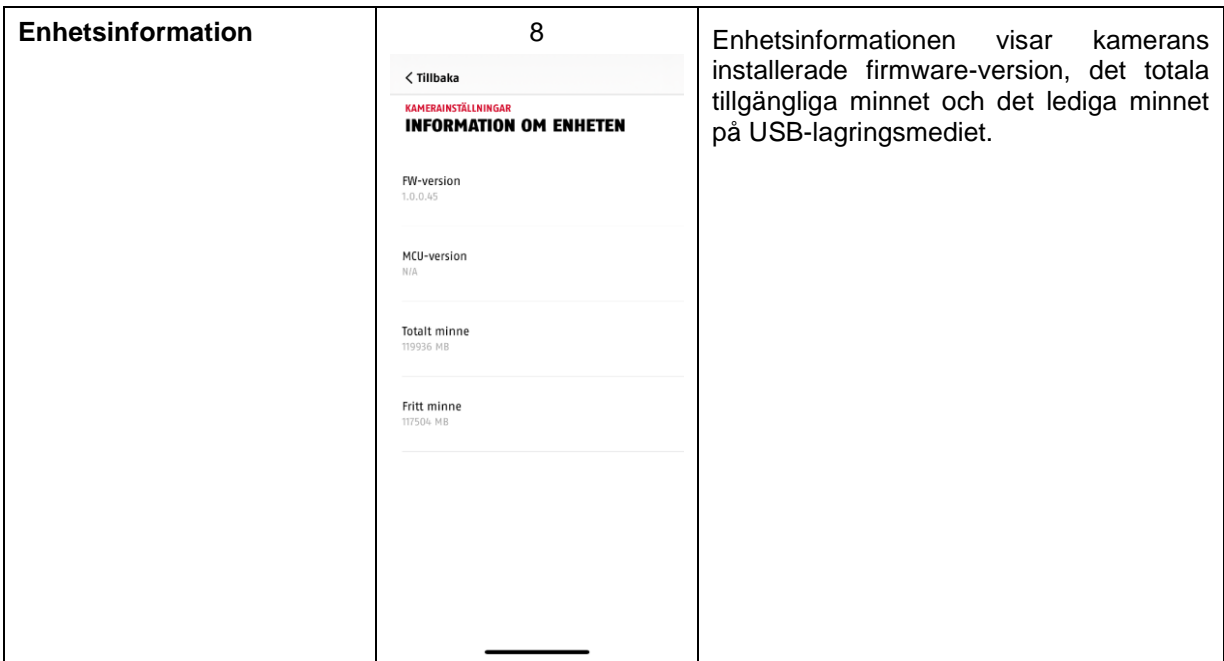

# **4.7.6.6 Lägg till kamera**

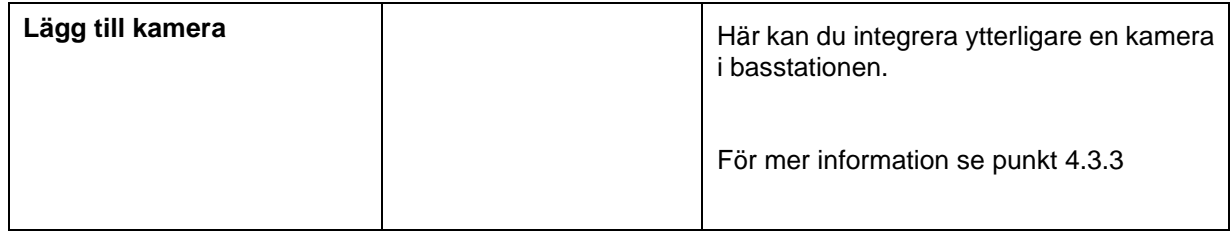

## **4.7.6.7 Starta om basstationen**

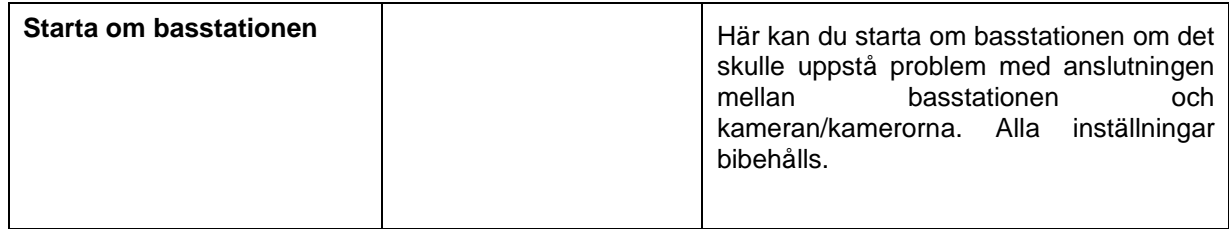

# **4.7.8. Kamerainställningar (kamera 1-4)**

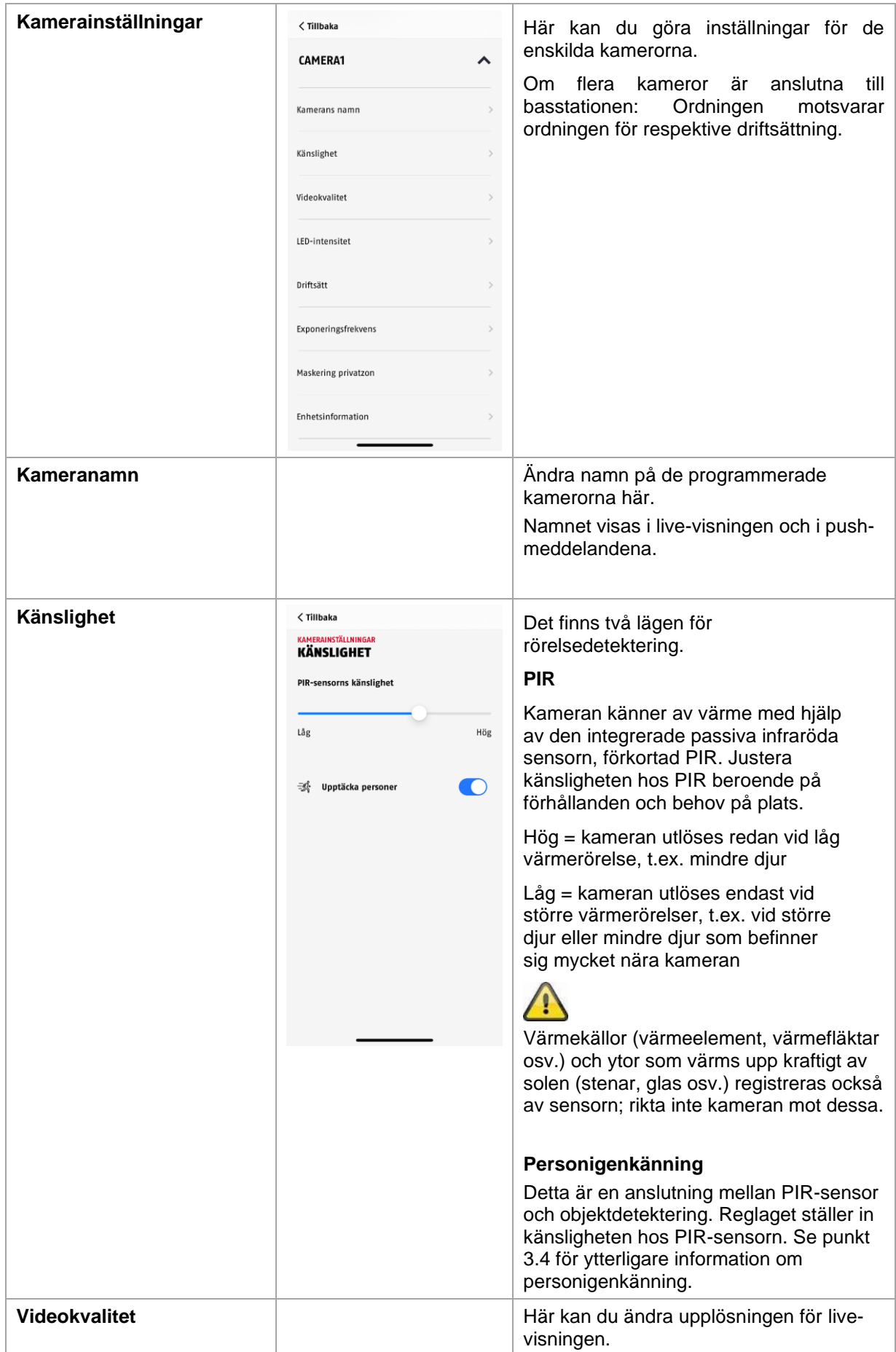

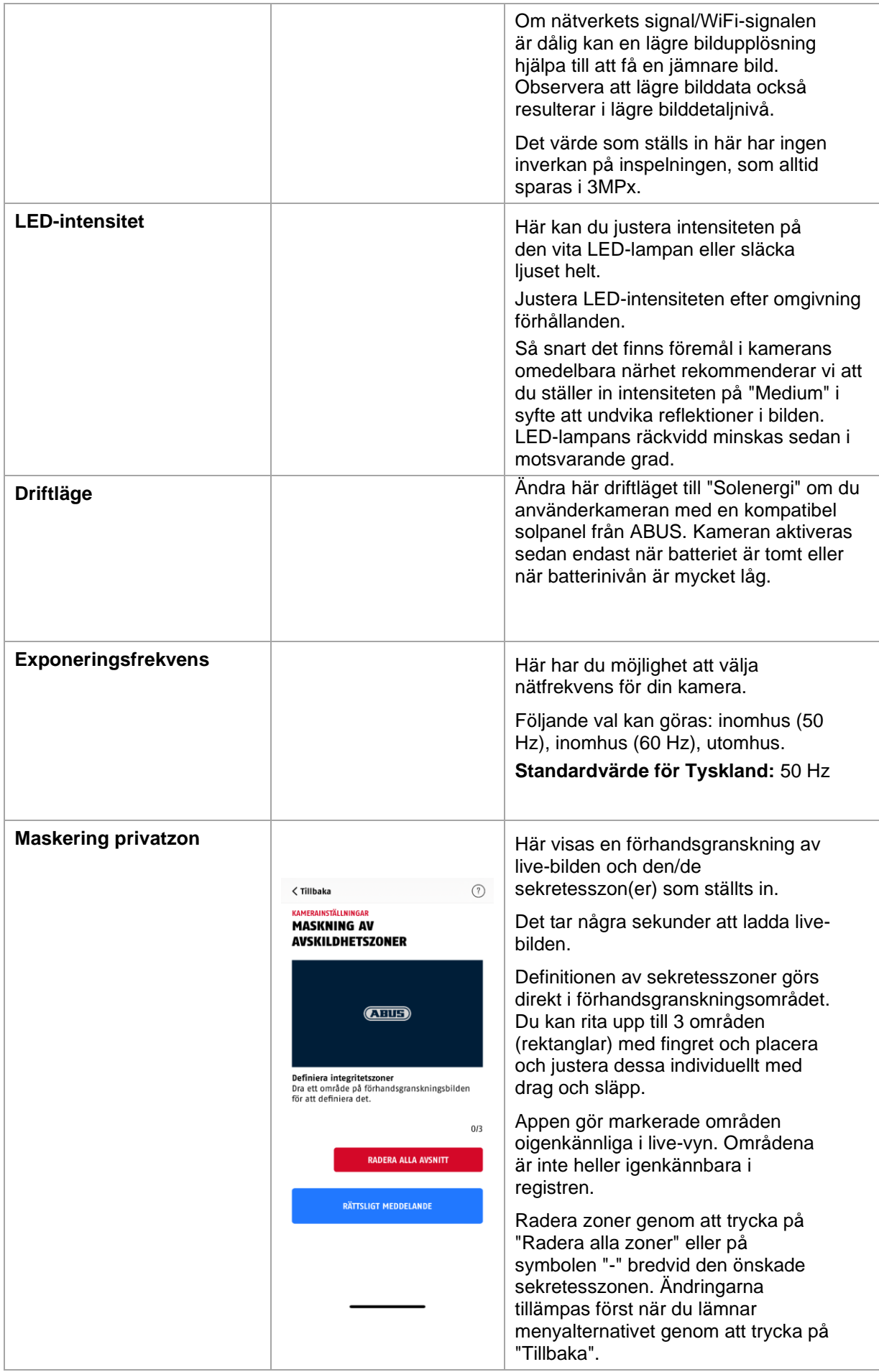

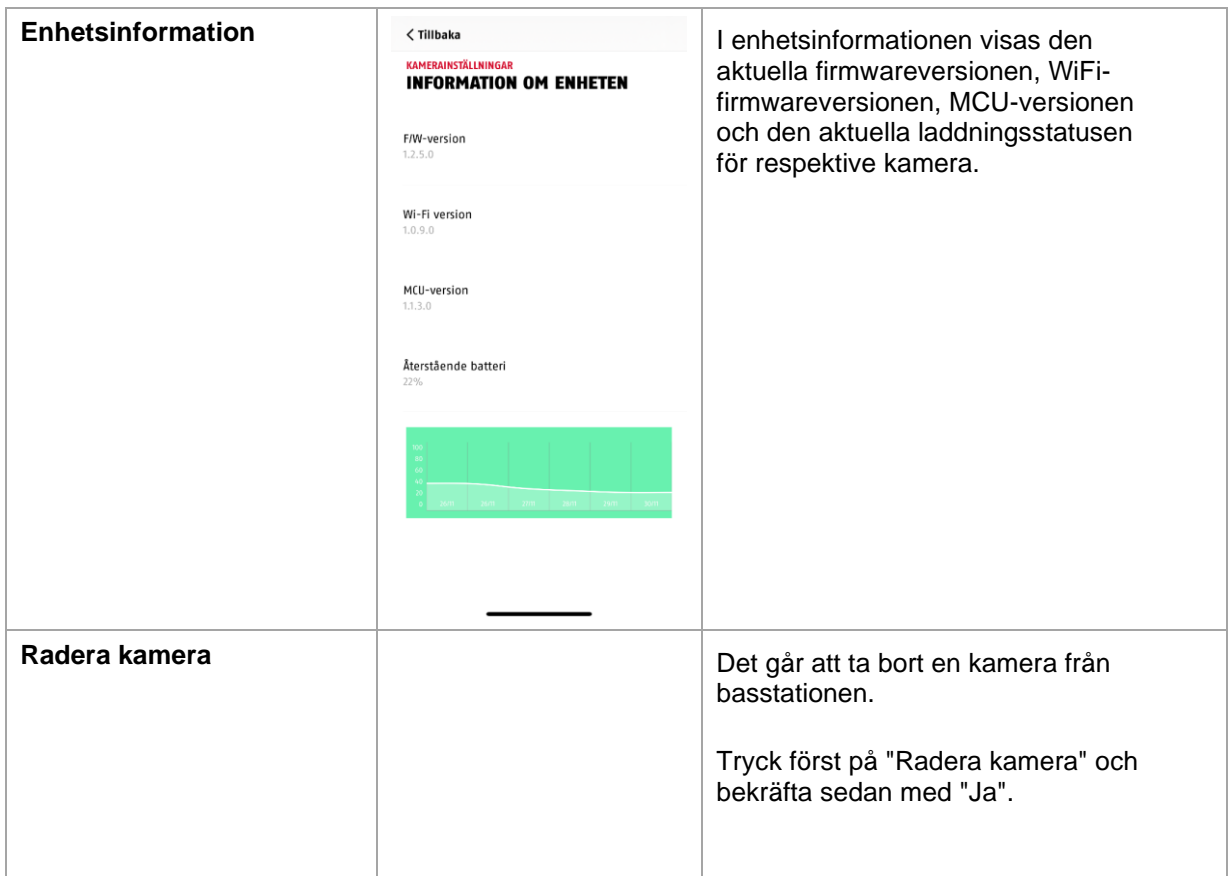

# **5. Uppdatera firmware**

Du kan uppdatera din basstations firmware på två olika sätt. Observera att inställningarna för basstationen finns kvar vid båda alternativen, så du behöver inte ställa in dessa igen.

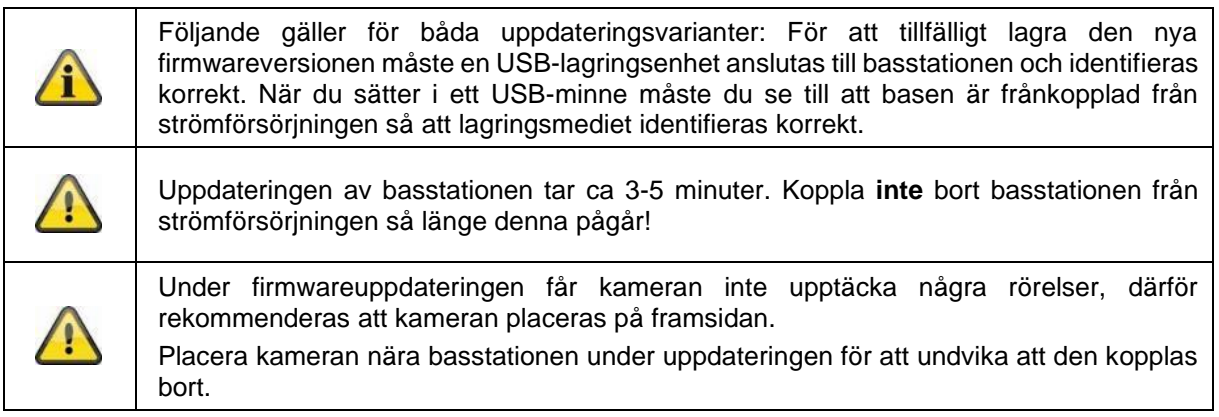

# **5.1. Uppdatering via server**

#### **Alternativ 1:**

Basstationen kontrollerar inom ett 6-timmarsintervall om en ny firmware för kameran och basstationen finns tillgänglig på firmware-servern. När basstationen har laddat ner firmwaren visas ett meddelande nästa gång du öppnar kamerainställningarna, detta så att du kan starta uppdateringen.

Tryck på menyalternativet "Sök efter firmwareuppdatering nu". Ett meddelande visas om att basstationen är klar för uppdatering.

#### **Alternativ 2:**

Om du inte vill vänta på 6-timmarsintervallet kan du också låta basstationen aktivt söka efter en ny firmware. För att göra detta, tryck på menyalternativet "Sök efter firmwareuppdateringar nu" i kamerainställningarna. Om firmwaren inte redan har laddats ner kommer en aktiv sökning efter en nyare version nu att inledas och sedan sparas på USB-minnet. Detta kan ta upp till 5 minuter - avsluta kamerans inställningar för att göra detta.

När basstationen har laddat ner firmwaren visas ett meddelande nästa gång du öppnar kamerainställningarna, detta så att du kan starta installationen. Tryck på menyalternativet "Installera firmwareuppdatering nu" för att göra detta,

#### **Uppdatera kamerornas firmware:**

Om din basstation drivs med den senaste firmwaren och kamerafirmwaren i denna skiljer sig från den firmware som finns installerad i din kamera, bör den förstnämnda installeras.

Öppna inställningarna för respektive kamera/kameror i kamerainställningarna - härvid hämtas all information om kameran och jämförs med basstationen. Om den inbyggda programvaran är föråldrad hittar du ett meddelande om "Uppdatering" under inställningarna för respektive kamera med föråldrad inbyggd programvara när du går in i kamerainställningarna.

# **6. Översikt röstmeddelanden**

Röstmeddelandena från basstationen förenklar installationen och driften. Bland basstationens inställningar kan du vid behov inaktivera och återaktivera röstkommandona.

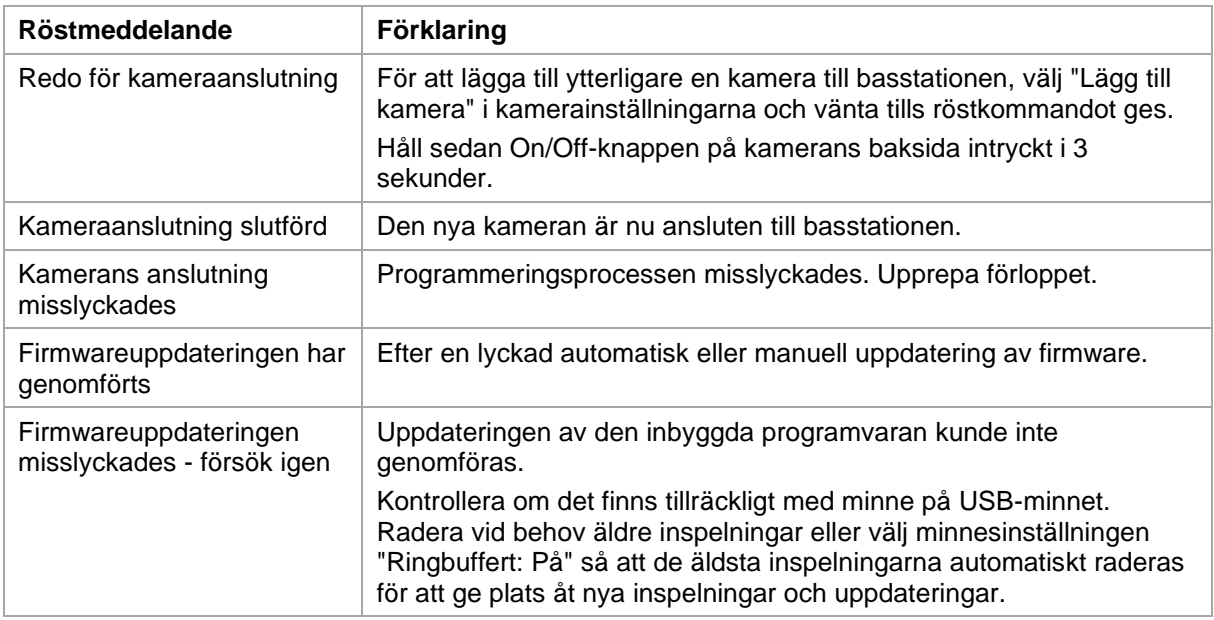

# **7. Vanliga frågor om batteriet**

Batteritiden för den batteridrivna Pro-kameran beror på olika faktorer såsom slutarfrekvens, omgivnings- och miljöpåverkan. Här följer några tips för att öka batteritiden.

#### **När ska man ladda batteriet?**

Så snart batteriet sjunker under 15 % kapacitet kommer du regelbundet att få ett push-meddelande live-visning och inspelning fortsätter.

#### **Ladda batteriet**

Ta bort kameran från fästet och anslut USB-C-kabeln.

Använd ett vanligt nätaggregat (t.ex. en laddningskabel för mobiltelefon) med 5 V DC och 2 A för laddningen. Batteriet är fulladdat igen efter ca 4 timmar; LED-lampan på kamerans baksida visar detta med ett fast rött sken. Om du använder ett nätaggregat med lägre effekt kommer laddningstiden att vara längre.

#### **Batteritid**

Tack vare standby-läge och smart rörelsedetektering är upp till 6 månaders drifttid möjlig, men detta påverkas av omgivnings- och miljöfaktorer. Med frekventa aktiveringar minskar batteritiden många gånger om. Du kan förbättra detta genom att rikta kameran på ett annat sätt. Mer information hittar du här[:https://support.abus-sc.com/knowledge-base/was-ist-bezueglich-des-akkus-der-akku-kamera-pro](https://support.abus-sc.com/knowledge-base/was-ist-bezueglich-des-akkus-der-akku-kamera-pro-zu-beachten)[zu-beachten](https://support.abus-sc.com/knowledge-base/was-ist-bezueglich-des-akkus-der-akku-kamera-pro-zu-beachten)

#### **Installation utomhus**

Låga temperaturer utomhus kan leda till att kamerans batteritid förkortas. I sådant fall sjunker batterikapaciteten snabbare. Kontrollera status i kamerans inställningar och ladda kameran i tid.

#### **Olika batteritider vid två kameror**

Om du har programmerat flera kameror i din basstation kan kamerornas drifttider skilja sig åt. Beroende på var och vilket avstånd kamerorna har installerats kan batterierna utsättas för olika påfrestning.

Följande faktorer kan påverka detta:

- Utlösarfrekvens
- Störande signaler från WiFi
- Temperaturskillnader
- Installationer utomhus
- Kamerans avstånd till basstationen: ju närmare kamerorna är basstationen, desto lägre blir batteriförbrukningen
- Inspelningar på natten kräver mer ström eftersom LED-lampan lyser vitt.
- Permanent eller längre live-visning och därmed aktivering av kameran
- Mer frekvent aktivering på grund av värmekällor
- Ökade inspelningar/push-meddelanden på grund av personliknande objekt

# **8. Felsökningstips**

#### **Installationsavstånd mellan basstationen och kamerorna**

Avståndet mellan två kameror ska uppgå till minst 2 m. Installera kamerorna på ett avstånd av minst ca 1 m från basstationen för att undvika störningar.

Om dessa installeras utanför basstationens räckvidd visas en hackande bild eller ingen bild alls. Kontrollera signalstyrkan i live-bilden för att se om denna är tillräcklig. Minst 2 streck ska visas. Placera basstationen så nära kameran som möjligt för att få bästa möjliga bild. Följande faktorer kan påverka överföringen negativt: tjocka tegelväggar, ytterväggar, glas, vattenledningar och metall.

#### **Kamerabilden visas inte**

Kontrollera signalstyrkan i live-visningen. Kontrollera batterinivån bland kamerainställningarna. Är kameran ansluten till basstationen? Finns det en internetanslutning? <https://support.abus-sc.com/knowledge-base/warum-zeigt-die-app-kein-livebild-an>

#### **Push-meddelanden tas inte emot**

Är kameran inaktiverad? Kontrollera även tidsschemana. Är push-meddelandena inaktiverade? Finns det en internetanslutning? Har basstationen lossats? Är behörigheten för appen aktiv bland mobiltelefonens/surfplattans inställningar? <https://support.abus-sc.com/knowledge-base/warum-bekomme-ich-keine-push-nachrichten>

#### **Hur kan jag återställa fabriksinställningarna på min basstation?**

Tryck på återställningsknappen på basstationens baksida i minst 5 sekunder med hjälp av återställningsverktyget eller t.ex. ett gem. Strömindikatorn på ovansidan börjar blinka rött. Så snart fabriksinställningarna har lästs in och basstationen är klar för installation, lyser strömindikatorn med ett fast, rött sken.

# **Basstationen hittades inte**

Kontrollera följande punkter:

- 1. Kontrollera att nätverket stöder DHCP.
- 2. Befinner sig den mobila enheten och basstationen i samma nätverk? Kontrollera att båda enheterna befinner sig i samma nätverk vid den första konfigurationen.
- 3. Routern har ingen strömförsörjning.
- 4. Basstationen har ingen strömförsörjning.
- 5. Försök att lägga till kameran genom att mata in data manuellt.

#### **Svag nätverksignal eller dålig bildkvalitet**

Möjliga orsaker:

- 1. WiFi-enheter kan störa signalöverföringen; se till att det finns tillräckligt avstånd mellan basstationen, kameran och WiFi-enheterna. Möjliga störande faktorer kan också vara: tjocka tegelväggar, ytterväggar, glas, vattenledningar och metall.
- 2. Avlägsna eventuell smuts från kameran. Dessa kan påverka överförings- och bildkvaliteten negativt.

#### **Vad kan orsaka att produkten inte detekterar rörelser?**

Möiliga orsaker:

- 1. Har ett USB-lagringsmedium kopplats in och identifierats av systemet? (Koppla bort basenheten från strömförsörjningen, sätt i USB-minnet och anslut basenheten åter till strömförsörjningen)
- 2. Är kameran aktiverad?
- 3. Är tidsschemana korrekt inställda?
- 4. Formatera USB-minnet (se anvisningarna i denna bruksanvisning)
- 5. Kontrollera PIR-känsligheten i kamerainställningarna denna kan vara för låg.

#### **Kamerabilden är övertonad (vita områden i bilden).**

Kameran har en LED med vitt ljus för nattdrift. Ljuset reflekteras på reflekterande ytor, t.ex. glas eller vita ytor. Placera inte kameran framför glasytor och se till att om möjligt installera kameran på en utomhusplats som är skyddad från direkt solljus.

#### **Visningen av datum och tid är inte korrekt.**

Möjliga orsaker:

- 1. Är datum- och tidsinställningarna på din mobila enhet korrekt inställda? Systemet kopierar tiden från din enhet.
- 2. Har rätt tidszon valts?
- 3. Starta om basstationen genom att koppla bort den från strömförsörjningen och koppla in den igen efter ca 5 sekunder.

# **9. Open Source-licensanvisningar**

Produkten innehåller mjukvarukomponenter som de rättsliga innehavarna har licensierat som gratisresp. Open Source-mjukvara (betecknade som "OSS" nedan). De olika licenserna medföljer produkten som tryckt utgåva och/eller går att få upp via grafiskt användargränssnitt. Där kan du få användarrättigheterna direkt från de rättsliga innehavarna med viss reglerad omfattning.

Open Source-licenserna är prioriterade före alla övriga licensvillkor och avtalsöverenskommelser med ABUS map. de OSS-mjukvarukomponenter som produkten innehåller.

Som standard finns licensinformation om ABUS produkter på [www.abus.com](http://www.abus.com/) att ladda ner från produktbeskrivningens nedladdningsdel.